# 『情報サイト』活用のための WEB サーバ 構築マニュアル

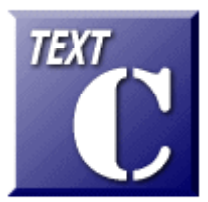

 $\sim$  Microsoft 社 Internet Information Service(IIS)で イントラネット Web サーバを作る ~

> Windows Server 2008 + IIS7.0 Windows Server 2003 + IIS6.0 Windows Server 2000 + IIS5.0

Ver 2.0 (2010.11.15作成) 岩手県立総合教育センター 情報教育担当 http://www1.iwate-ed.jp/

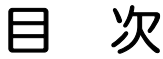

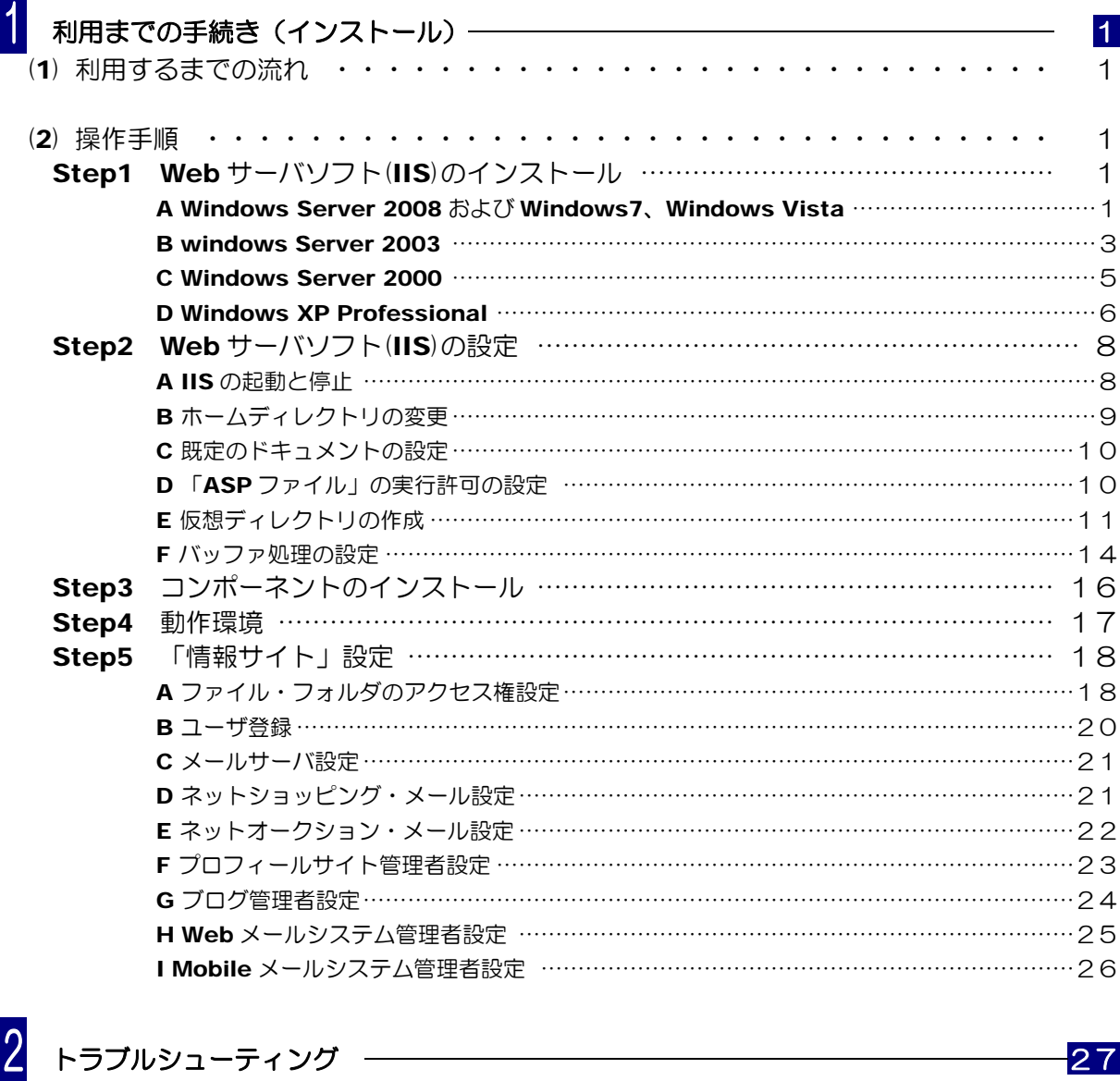

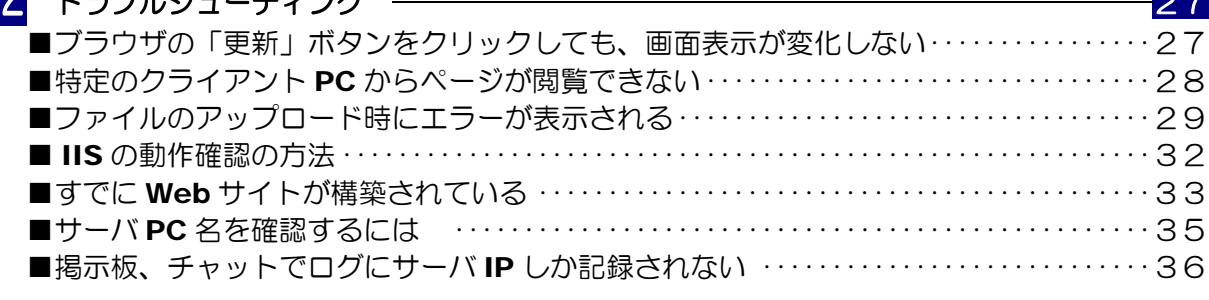

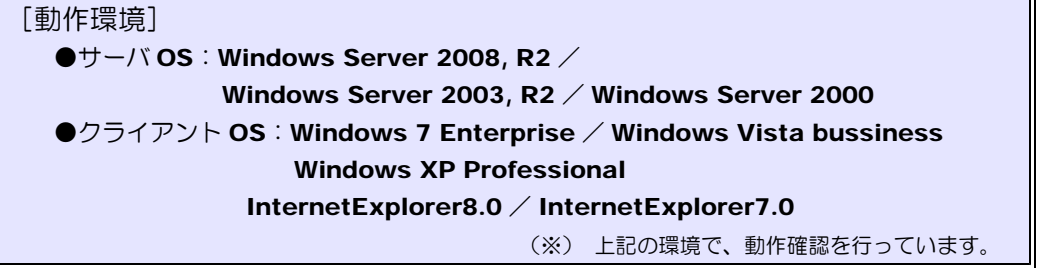

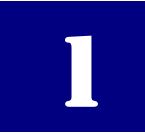

# 利用までの手続き(インストール)

インターネット上の Web ページを見るためのしくみはどのようになっているのでしょうか。 閲覧する側(クライアント)からブラウザをとおして、閲覧したいサイトの URL を入力するこ とにより該当のページが表示されます。

これは、「特定のコンピュータ」に「Web ページを表示させてくれ!!」という要求を出し、 応答してもらっていることになります。したがって、閲覧する側の要求に対して応答する機能と して、この「特定のコンピュータ」に『Web サーバ』を構築する必要があります。コンピュー タにこのような機能を持たせるためには、『Web サーバソフト』をインストールが必要となり ます。

Web サーバソフトにも世界的に有名なフリーソフト「Apache」や日本語版の「AN HTTPD」、 サッポロワークスの「**BlackJumboDog**」、そしてマイクロソフト社の「Internet Information Service(IIS)」などがあります。本テキストではマイクロソフト社の IIS を用い た Web サーバ構築を例示します。

(1) 「情報サイト」を利用するまでの流れ

次の Step1 ~ Step5 の手順でサーバの設定を進めます。

■ Step1 Web サーバソフト (IIS) のインストール ■ Step2 Web サーバソフト (IIS) の設定 ■ Step3 外部コンポーネント (Basp21) のインストール ■ Step4 「情報サイト」ファイルのインストール ■ Step5 「情報サイト」設定

(2) 操作手順

# ■ Step1 Web サーバソフト (IIS) のインストール

IIS は、Microsoft 社の各サーバ OS に付属していますが、標準ではインストールされて いないので、追加してインストールする必要があります。また IIS のバージョンは異なります が、サーバ OS だけではなく、Windows 7 や Windows Vista や Windows XP Professional や Windows 2000 Professional にも付属しています(機能制限あり)。

#### A Windows Server 2008 および Windows 7、Windows Vista の場合

- (a) 「スタート] ボタンから[コントロールパネル]ー「プログラムの追加と削除] をクリック します。
- (b) 「Windows の機能の有効化または無効化」 をクリックします。

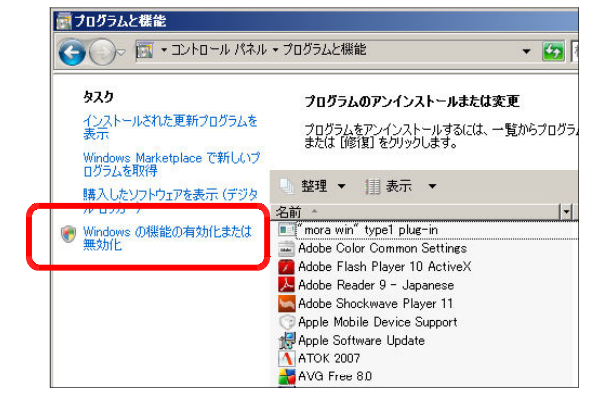

(c)「Internet Information Services」にチェックを入れます。さらに、[World Wide Web サービス]-「アプリケーション開発機能]- [ASP]にチェックを入れて、[OK]ボタン をクリックします。その後、インスト-ルが進行します。

(注) この作業の途中で、OS のディ スクが求められる場合がありますの で、指示に従ってディスクをドライ ブに挿入してください。

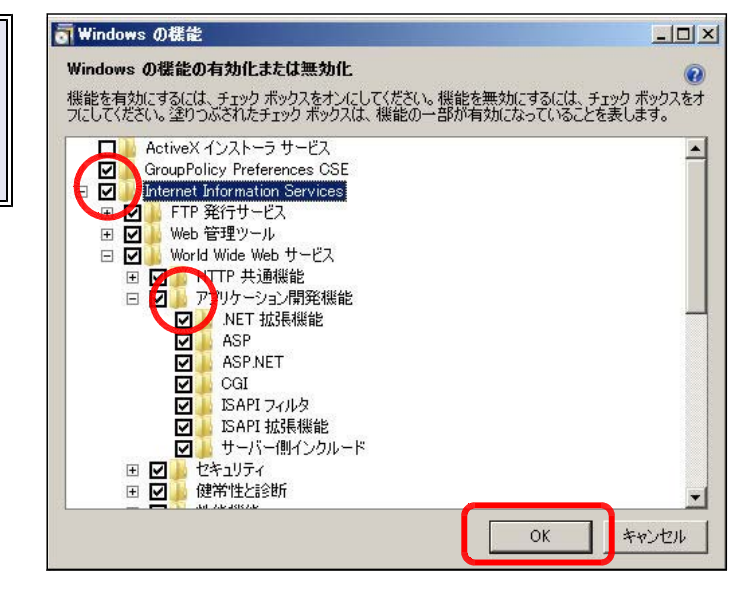

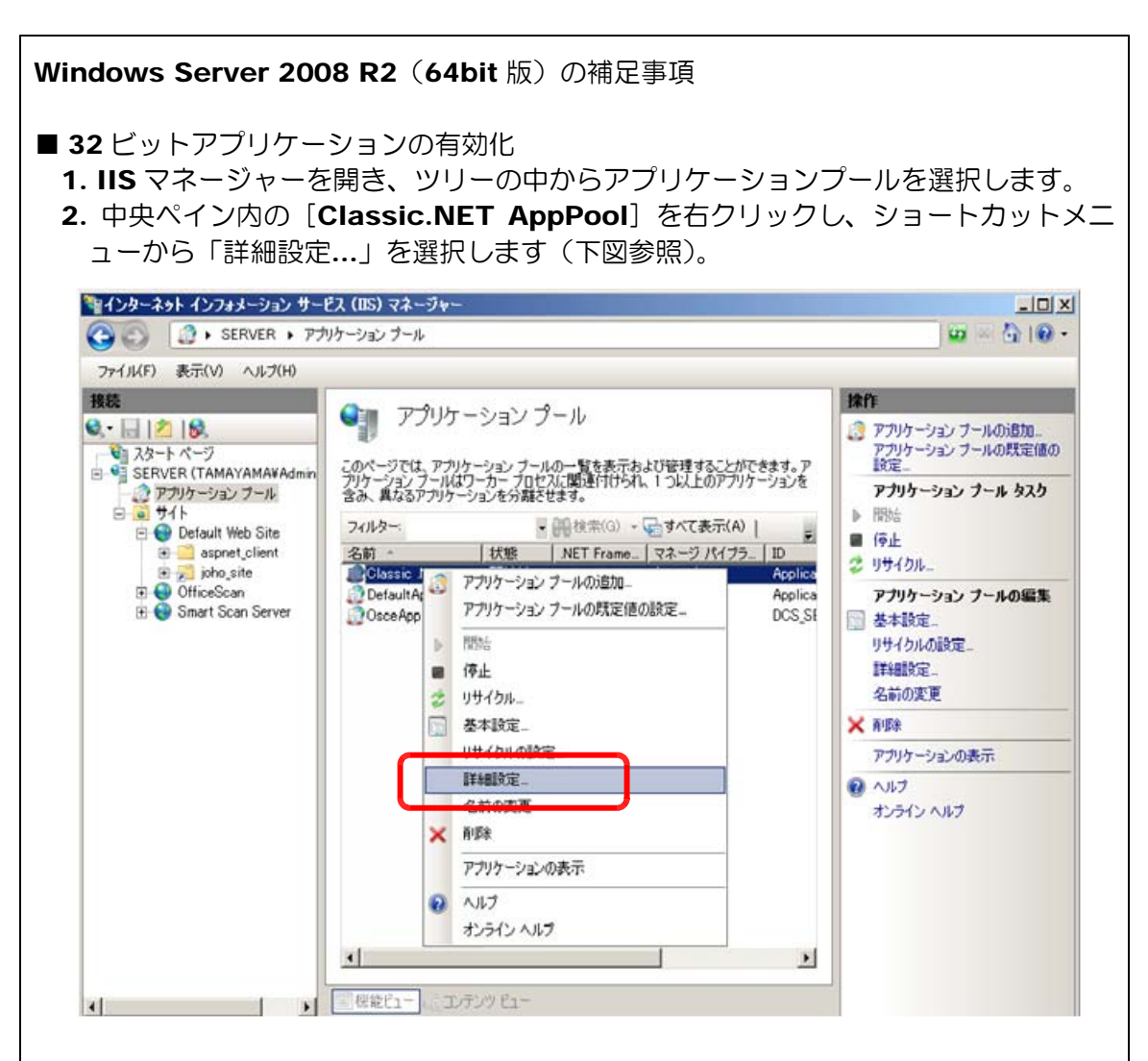

3. 詳細設定ウィンドウが開きます。

- 4. 詳細設定ウィンドウ内の「32 ビ ットアプリケーションの有効化」 の値を True へ変更します。
- 5. [OK] ボタンをクリックして、 詳細設定ウィンドウを閉じます。
- 6. 同様に、「Default AppPool」 の詳細設定の「32 ビットアプリ ケーションの有効化」の値を False から True へ変更します。

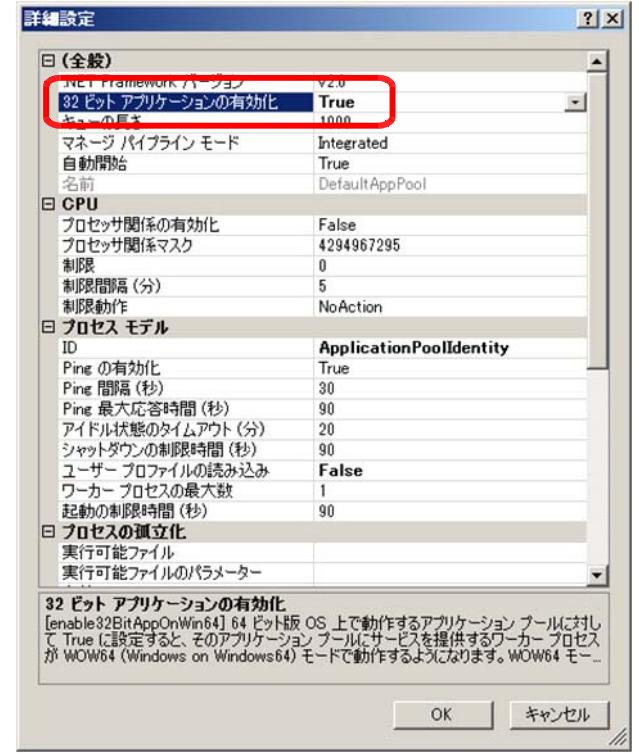

■データベースエンジンの追加

Windows Server 2008 R2 では、標準で ODBC エンジンを SQL のみ搭載してい ます。このため Access 形式の DB を読み取ることができないようです。そこで、デー タベースエンジンを追加する必要があります。2010/03/24 現在では、Microsoft から 提供されている、Windows Server 2008 R2 に対応したデータベースエンジンは、 「2010 Office system Beta ドライバ:データ接続コンポーネント」になるようです。 提供は、以下の URL になります。

http://www.microsoft.com/downloads/details.aspx?FamilyID=c06b8369-60dd-4b64-a4 4b-84b371ede16d&displaylang=ja

[14.0.4536.1000\_AccessDatabaseEngine\_none\_ship\_x86\_ja-jp\_exe¥ AccessDatabaseEngine.exe]をダウンロードしてインストールします。 その後、IIS またはサーバを再起動します(サーバ再起動を推奨します)。

再起動後、http://サーバ名/joho\_site/login.asp にログインし、正常に表示されること を確認します。

# B Windows 2003 Server の場合

(a) [スタート] ボタンから [コントロールパ ネル]をクリックして、[サーバの役割管理] をクリックすると、「サーバの役割管理]ダ イアログが表示されます。

> サーバ OS として、学校に多く導入されて います。サーバに機能追加して「Web サー バ」を構築します。

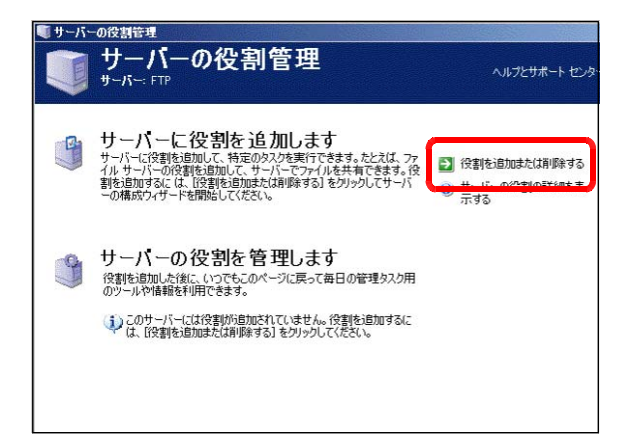

(b) [役割を追加または削除する]をク リックし、[次へ]ボタンをクリック します。

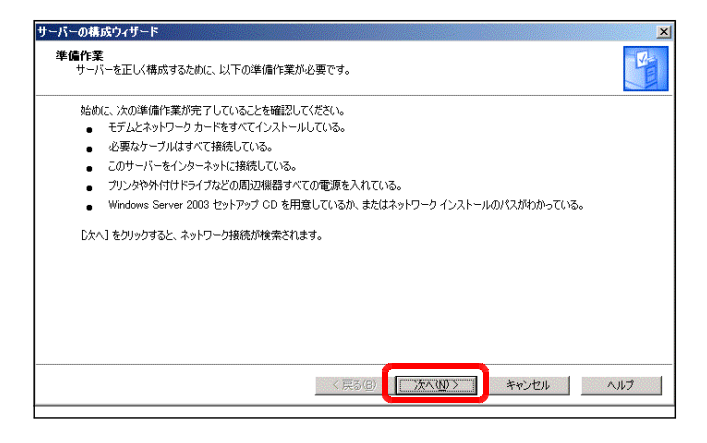

(c) 「カスタム構成」にチェックを入れ て、[次へ]ボタンをクリックします。

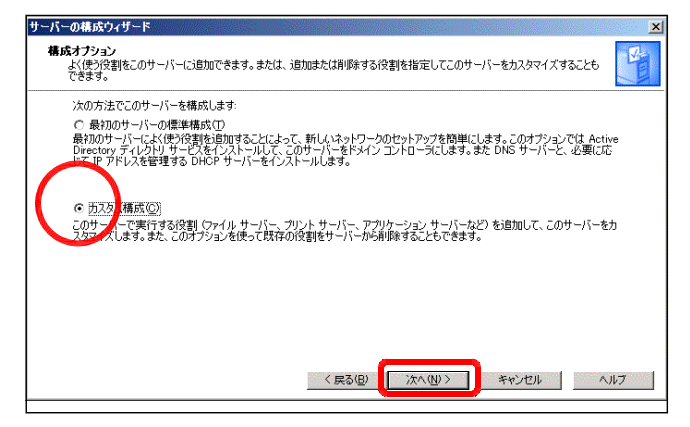

 $(d)$   $[$  $\nabla$  $\mathcal{I}'$  $\cup$  $\mathcal{I}'$  $\neg$  $\mathcal{I}'$  $\Rightarrow$  $\mathcal{I}'$  $\Rightarrow$  $\mathcal$ ASP.NET)] を選択して、[次へ] ボ タンをクリックします。

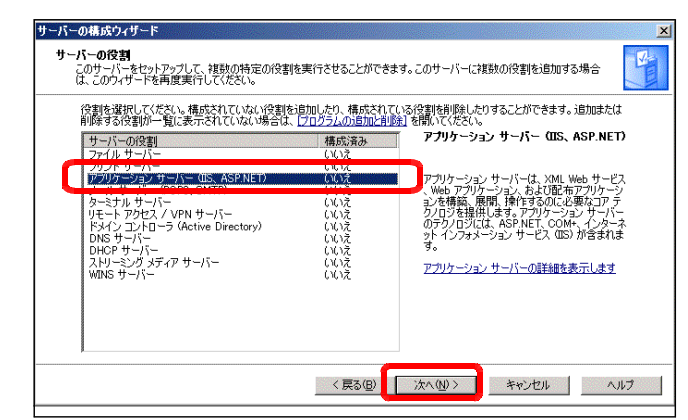

(e) 「FrontPage サーバ拡張」「ASP.NET の有効化」にチェックを入れて、[次へ]ボタン サーバーの構成ウィザード をクリックします。 $\overline{\mathbf{x}}$ 

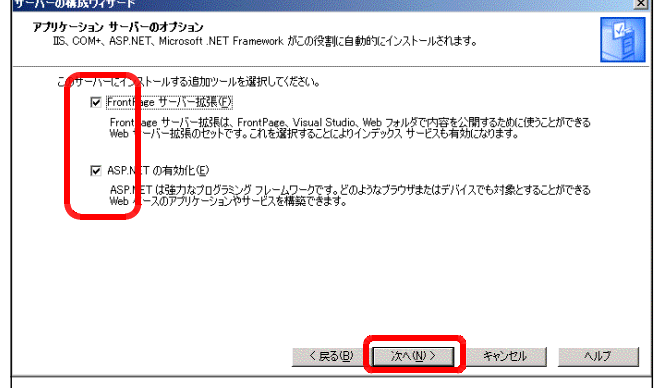

(f) その後はダイアログのメッセージに 応じて、[次へ] ボタンをクリックす ると、インストールが進行します。

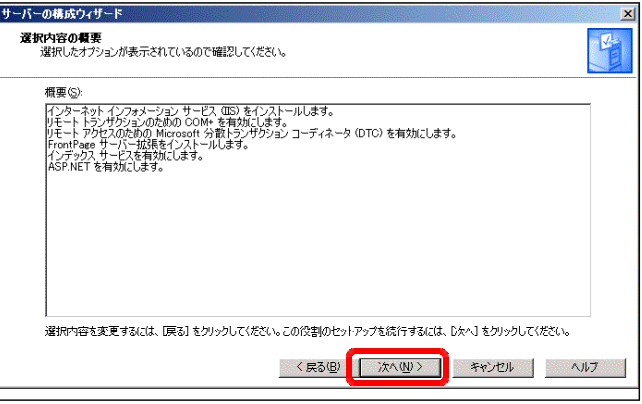

# C Windows Server 2000 の場合

Windows Server 2003 と同様の手順で IIS のインストールを行います。インストール途 中で CD を求められる場合がありますので、事前に準備してください。

インストールの手順の詳細は、次項の「WindowsXP」へのインストール方法で解説します。

#### D WindowsXP Professional の場合

WindowsXP はサーバ OS ではありませんが、「Professional 版」には IIS5.0 が付属しています。 この IIS は同時接続 10 台という制限があるため、実際の運用には不向きですが、動作テスト用として 利用するには十分です。

(a) WindowsXP の「スタート」ボタンをクリッ クして、「コントロールパネル」をクリックしま す。

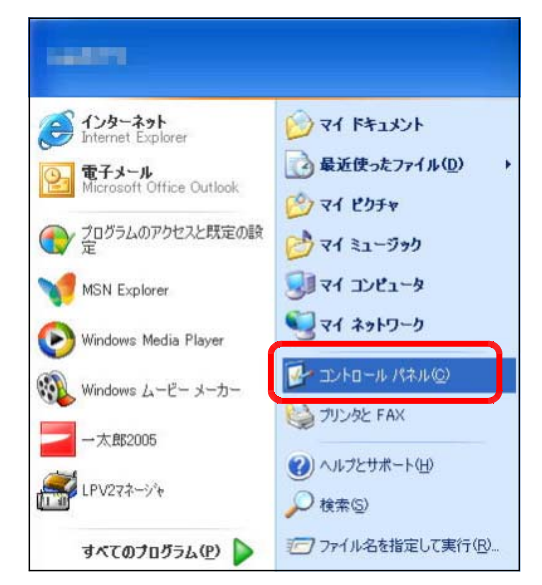

(b) 「プログラムの追加と削除」をクリ ックします。

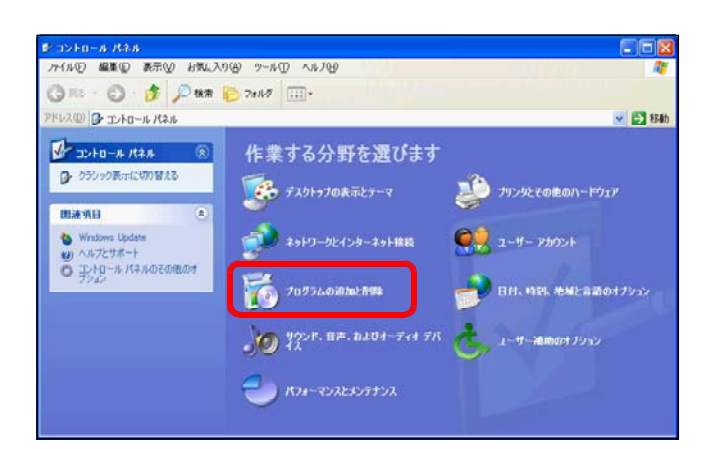

- (c) 「プログラムの追加と削除」ダイアロ グが表示されますので、
- 「Windows コンポーネントの追加と削除」 をクリックします。

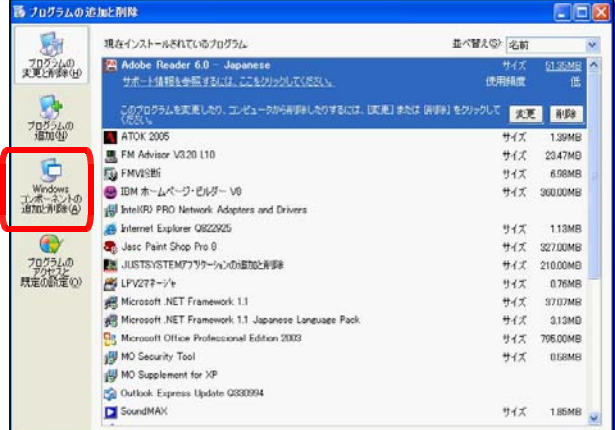

- (d) 「Windows コンポーネントウィザード」ダイアログが表示されますので、[コンポーネ ント]一覧の『インターネット インフォメーション サービス(IIS)』にチェックを入れ、
- [次へ] ボタンをクリックします。 Windows コンボーネント ウィザード **Windows コンボーネント**<br>Windows XP のコンボーネントを追加または利除できます。 16 エンポーネント(C): 各チェック ボックスをクリックして、遠加または前隊きるコンボーネントを選んでください。影付きのチェック<br>ボックスは、コンボーネントの一部がインストールされることを表します。コンボーネントに含まれているもの<br>を表示するには、旧料町 をクリックしてください。 **DI CONTACTANTE オーネント(C):** ショインターネット  $\blacksquare$ ■ La マクセサリとユーティリティ 173 MB  $\sim$ 15.9 MB 専門インナツクス 図 シンデックス サービス<br>コンデックス サービス<br>コンモのほかのネットワーク ファイルと印刷サービス  $00 \text{ MB}$  $0.0 \text{ MB}$ □ 書つそのほかのネット **IVBR** Web と FTP、FrontPage、トランザクション、ASP、およびデータベース接続をサポートし<br>ます。 必要なディスク領域の合計:<br>空きディスク領域: 54.4 MB<br>24427.1 MB **「詳細(D)...** <戻る国 ホハ(ツ) キャンセル (e) インストールの進行状況が表示されま dows コンボーネント ウィザード すので、しばらく待ちます。 ー<br>コン<mark>ボーネントの構成</mark><br>要求した構成の変更を適用しています。 F コンポーネントを構成しています。<br>少々時間がかかることがあります。 局 状態 ファイルをコピーしています。 (注) ここで、WindowsXP の CD が **Guesa** 求められる場合がありますので、指示 に従って、CD をドライブに挿入して ください。 <戻る(B) | 次へ(N) > | キャンセル (f) 「Windows コンポーネント ウィザー windows コンボーネント ウィザード ドの完了」が表示されますので、[完了] Windows コンポーネント ウィザードの完了 D ボタンをクリックして、インストールは Windows コンポーネント ウィザードを正しく完了しました。 終了です。 ウィザードを閉止るには「実了」をかいのしてください。 ■ く戻る(B)  $E$
- (g) 今、インストールした Web サーバソフトが正常に動作しているかを確認してみましょう。 InternetExplorer のアドレスバーに以下の URL を入力し、図のようなページが表示され

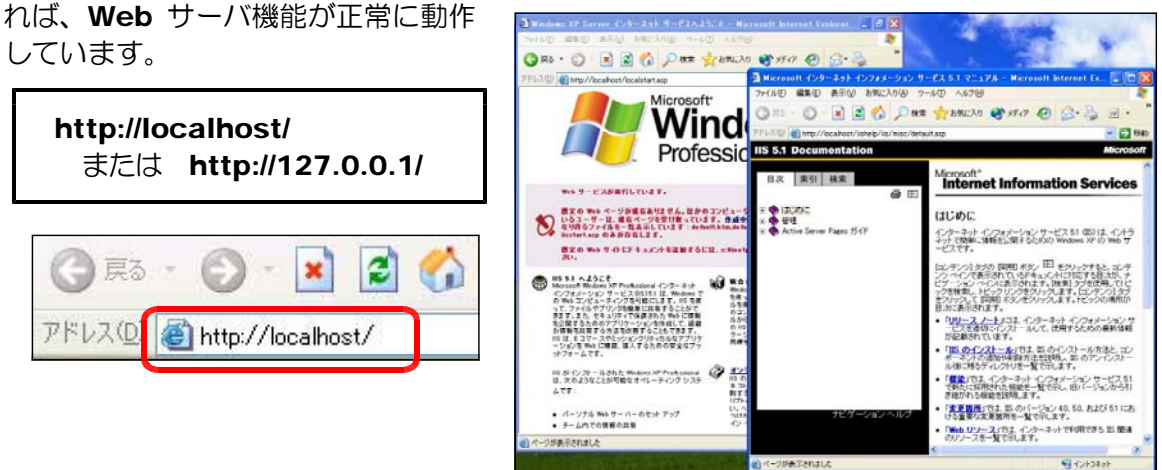

※ 「localhost」及び「127.0.0.1」は、Web サーバとなっているコンピュータ上から自分自身で公 開している Web ページを閲覧するための特殊な指定方法です。

# ■ Step2 Web サーバソフト (IIS) の設定

Step1 でコンピュータが Web サーバとして機能しました。さまざまな機能の追加や設定変 更するパネル部分を確認しておきましょう。以下に Windows Server 2003 を例に示します。

- A IIS の起動と停止
	- (a) Windows Server 2003 のデスクト ップ画面から [スタート] → [管理ツー ル]→[インターネットインフォメーシ ョンサービス (IIS) マネージャ] をクリ ックします。

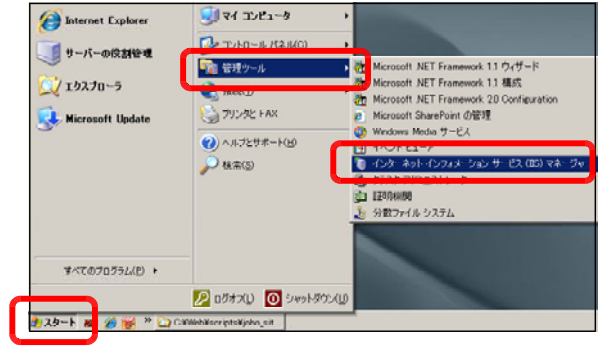

(b) 左側の [サービスアプリケーション] 内の「インターネット インフォメーション サー ビス」をクリックして、『既定の Web サ <sub>をクチャトンコメンシナース(EST マネーションのコードのコードのコード</sub> イト』

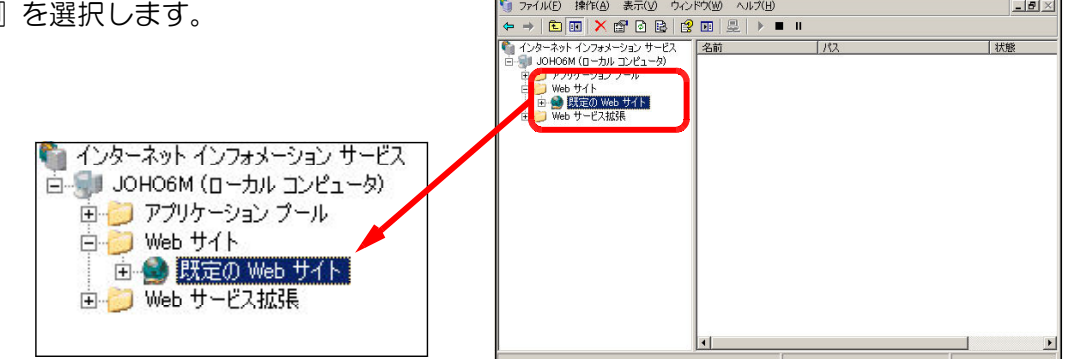

(c) ツールバーの■アイコンをクリックすると、IIS は停止します。

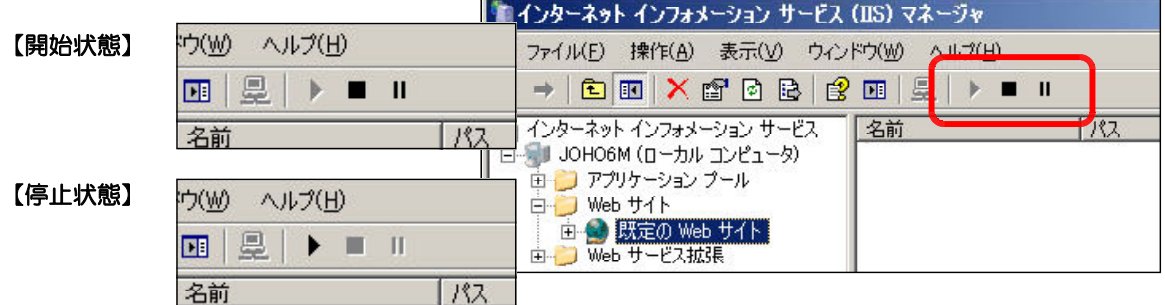

#### B ホームディレクトリの変更

Web サーバ内のどのフォルダを Web 公開するかを設定しま す。デフォルトでは、C ドライブ内の「Inetpub」→「wwwroot」 フォルダ内が Web 公開される設定(ホームディレクトリ)とな っています。

ここからは、『d:¥web』内を公開する設定に変更します。

フォルダ 図デスクトップ ■ 日 マイドキュメント ■■マイエンピュータ 田 出 35 インチ FD (A) 日 ● ローカル ディスク(C) Documents and Settings  $\Box$  Inetpub AdminScripts issamples **E** mailroot El **D** www.cot g.

- (a) 「インターネット インフォメ ーション サービス (IIS) マネ ージャ」ダイアログを表示させ、 『既定の Web サイト』をクリ ックして選択します。
- インターネット インフォメーション サービス (IIS) マネージャ ● ファイル(E) 操作(A) 表示(V) ウィンドウ(W) ヘルプ(H)  $\leftarrow$  +  $\left|\text{E}\right|$   $\text{E}$   $\left|\text{E}\right|$   $\text{E}$   $\left|\text{E}\right|$   $\text{E}$   $\left|\text{E}\right|$   $\text{F}$  . ● インターネット インフォメーション サービス  $112$ 名前 百 | JOHO6M (ローカル コンピュータ) 画 ■ アプリケーション プール 白<mark>・リング<br>- 画像</mark> 既定の Web サイト 由了
- (b) メニューから「操作] ー「プロパティ]を クリックします。

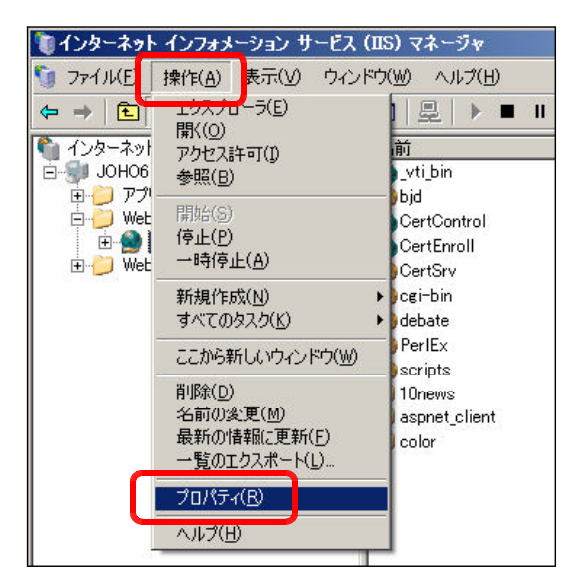

(c) 「既定の Web サイトのプロパティ」 ダイアログが表示されますので、「ホーム ディレクトリ」タブをクリックします。

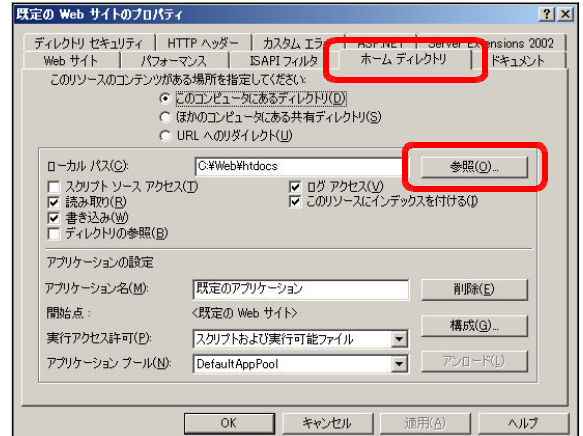

(d) 「参照」ボタンをクリックします。D ドライブを選択し、「新しいフォルダの作 成」ボタンをクリックして、『Web』と 入力し、[OK]ボタンをクリックします。

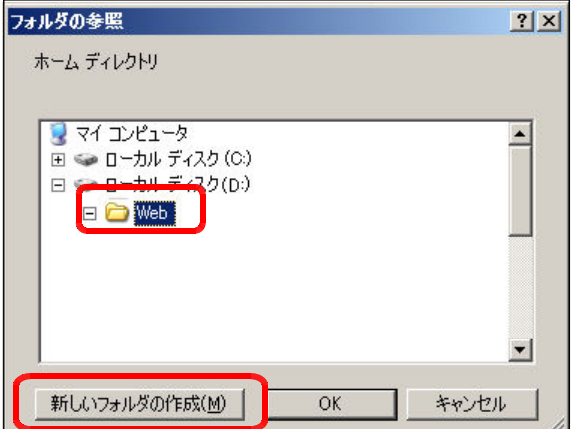

- C 既定のドキュメントの設定
	- (a) 「既定のサイトのプロパティ」ダイア ログ内の「ドキュメント」タブをクリッ クします。
	- (b) [追加]ボタンをクリックして、 『index.html』と入力し、[OK]ボタンを クリックします。
	- (c) 追加された「index.html」を選択して、 [上に移動]ボタンをクリックし、順位 を最上位にします。[OK]ボタンをクリッ クして終了です。

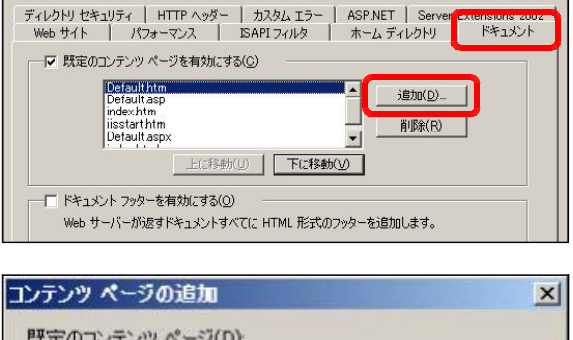

 $|?|x|$ 

既定の Web サイトのプロパティ

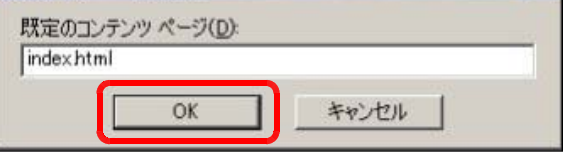

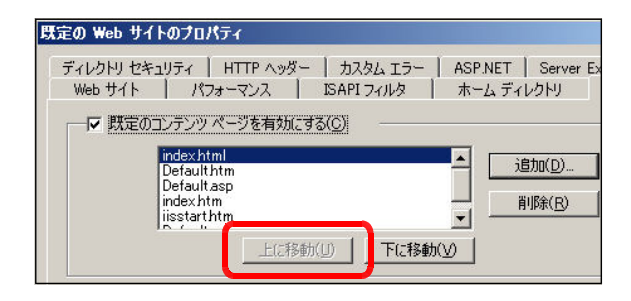

- D 「ASP ファイル」の実行許可の設定
	- (a) [スタート]ー [管理ツール] ー [イ ンターネット インフォメーション サ ービス (IIS)マネージャ]をクリック します。
	- (b) [Web サービス拡張]をクリックし ます。

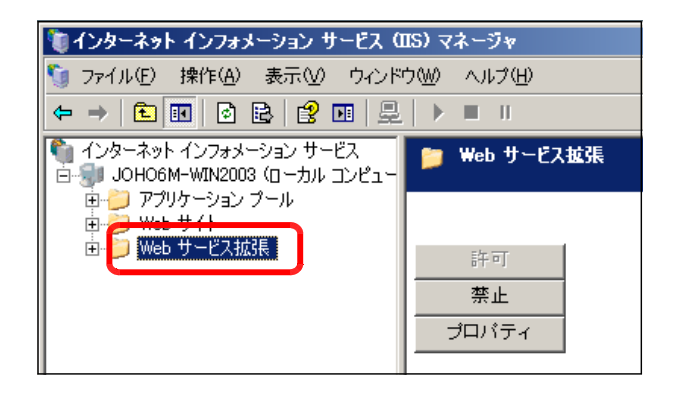

(c) [Active Server Pages] を選択 して、「許可]ボタンをクリックしま す。これで、ASP ファイルの実行が 許可されます。

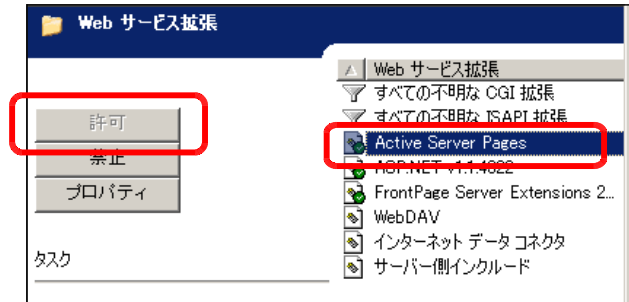

E 仮想ディレクトリの作成

先に設定したホームディレクトリが Web 公開されますが、それ以外の特定のフォルダも [エリアス]を用いて公開することができます。この作業を「仮想ディレクトリの作成」と いいます。

(a) 「既定のサイト」上で右クリックか ら[新規作成]→[仮想ディレクトリ] をクリックします。

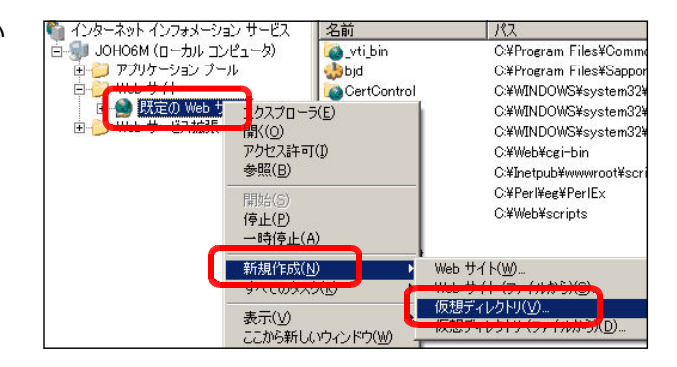

(b) 「仮想ディレクトリの作成ウィザー ド」が表示されますので、[次へ]ボ タンをクリックします。

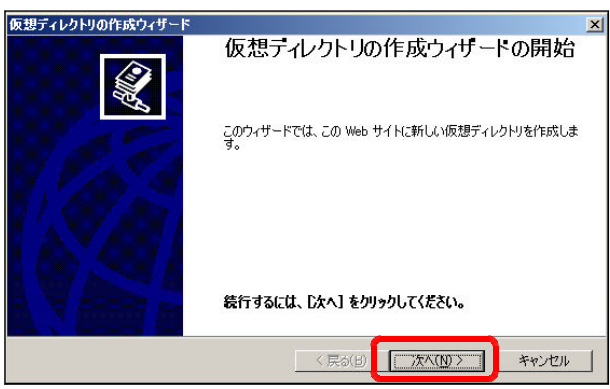

(c) エイリアス欄には『scripts』と入 力し、[次へ]ボタンをクリックしま す。

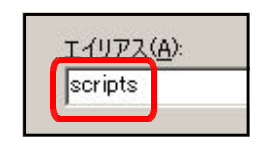

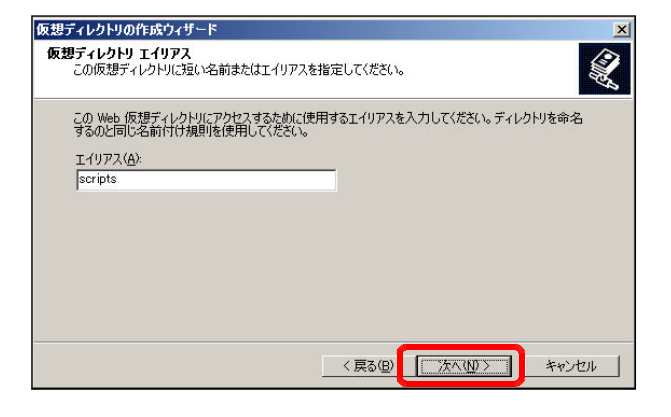

(d) ディレクトリ欄の[参照]ボタンを クリックします。

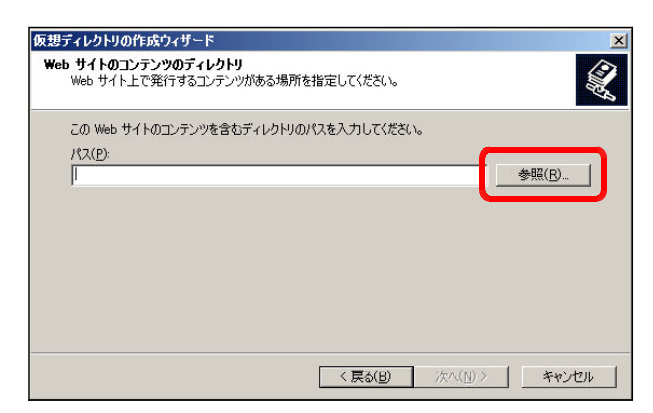

(e) [ローカルディスク(D)]内の[Web] フォルダをクリックしてから、[新し いフォルダの作成]ボタンをクリック して、『scripts』フォルダを作成し ます。

その後、[OK]ボタンをクリック します。

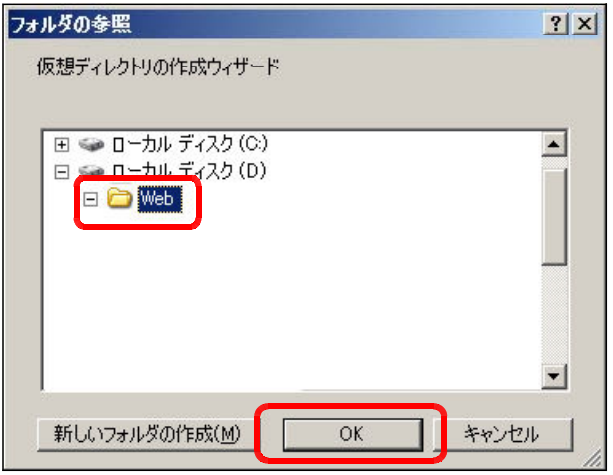

 $\frac{1}{2}$ 

(f) アクセス許可は、右のように、3つ の項目にチェック ボタンをクリック

■読み取り

■書き込み

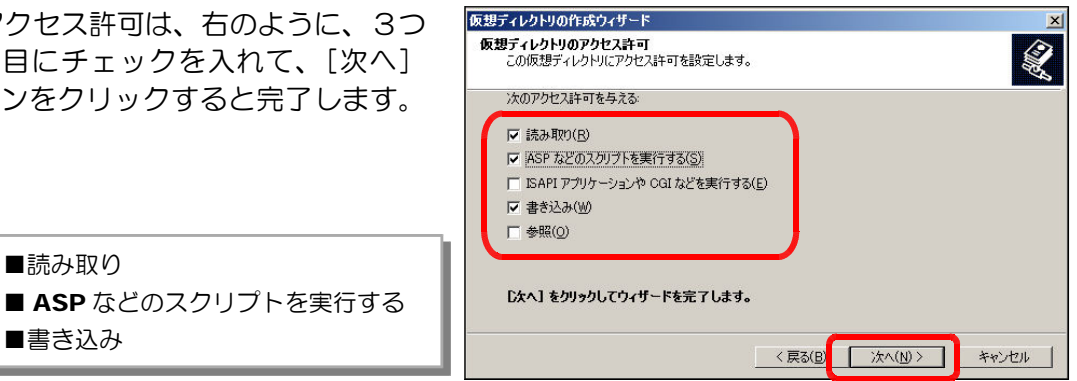

【表2】設定フォルダとURLの関係

| 種<br>別     | フォルダ           | エイリアス   | ファイル       | URL(例)                             |
|------------|----------------|---------|------------|------------------------------------|
| ホームデ ィレクトリ | d:¥web         | なし      | index.html | http://server_pc/index.html        |
| 仮想ディレクトリ   | d:¥web¥scripts | scripts | index.asp  | http://server_pc/scripts/index.asp |

(※) 下線は、Web サーバのマシン名、または IP アドレス

<参考>ーーーーーーーーーーーーーーーーーーーーーーーーーーーーーーーーーーーーーーーーー

# ■ CGI とは?■

CGI は正確には『Common Gateway Interface』といい、技術的には「Web サーバが外 部プログラムを呼び出すための仕様」ということになります。通常、Web ページを作成して公開 すると、次のページの更新をするまでは公開されたページの内容は変わりません。ページを表示さ せる度に内容を変化させたり、ユーザーの要望に即したページを表示させるためには、プログラム を導入しなければなりません。

通常の HTML の場合と比較 し て、CGI プログラムの動作 は、『ユーザーが CGI プログラ ムの URL をリクエストすると、 Web サーバが CGI を通してそ のプログラムを実行し、その実 行結果をユーザーに返す』とい う手順が行われます。HTML

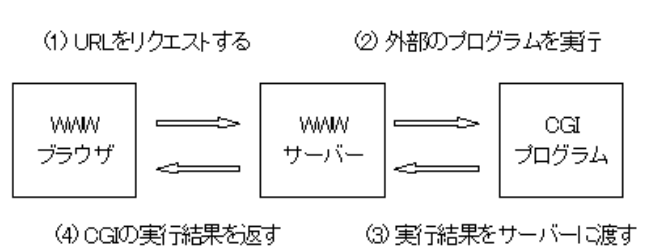

ファイルは『.html』、画像ファイルは『.gif』や『.jpg』と決まっているように、CGI プログラ ムにも特定の拡張子をつける必要があります。CGI 機能を使うと、

○フォームからの入力を受け取る(アンケート) ○サーバ上にあるファイルを読み込む(掲示板) ○サーバ上のファイルにデータを保存する(アクセスカウンター) ○プログラムで生成した文字などのデータを出力する(チャット)

等のことができます。このような CGI 機能を果たすプログラムにはさまざまなものがありますが、 『PHP』、『Perl』、『C』、『Java』などが多く利用されていますが、ここでは、Microsoft 社の 『ASP』技術を用いてプログラムを作成しています。

#### ■ ASP とは?■

ASPは、Microsoft 社が提供する Web サーバ、IIS (Internet Information Service) や PWS(Personal Web Server)上で動作する「サーバサイドの処理環境」のことです。さ らに ASP は、Java や VisualBasic のような固有の言語を指すものではなく、『.asp』ファイ ルに埋め込まれたスクリプト言語 (VBScript や JavaScript のような) をサーバ側で解釈し、 外部のプログラム(COM)やデータベースと連携を取りながら、最終的な実行結果のみ(一般的に は HTML) をクライアント側に返す一連の処理環境技術ということになります。

- F バッファ処理の設定
	- Windows 2003 Server の場合
	- (a) [インターネット インフォメーション サービス (IIS) マネージャ] ダイアログの メニューから「操作] ー「プロパティ]を クリックします。
	- 既定の Web サイトのプロパティ (b) [ホームディレクトリ]タブをクリック します。

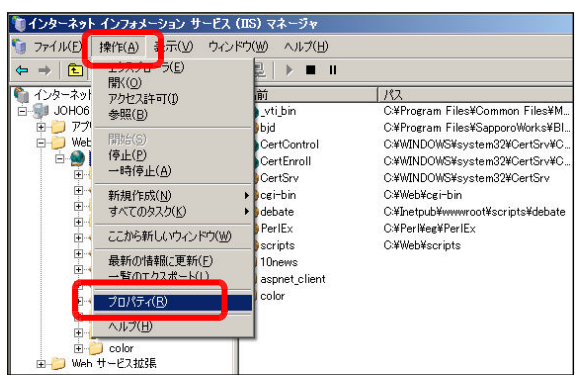

 $|?|X|$ 

tensions 2002

**構成(G)**  $\Box$ 

ヘルプ

 $\overline{\phantom{a}}$ 

| キャンセル | 適用(A) |

ディレクトリ セキュリティ | HTTP ヘッダー | カスタム エラ | <mark>「 Fight West | Derve</mark><br>| Web サイト | パフォーマンス | SAPIフィルタ | ホーム ディレクトリ<br>| このリソースのコンテンツがある場所を指定してください ドキュメント ンルのショルとはとしていたで、<br>C このエンピュータにあるディレクトリ(D)<br>C (まかのエンピュータにある共有ディレクトリ(S)<br>C URL へのリダイレクト(L)  $\begin{array}{|c|c|} \hline \rule{0.2cm}{.0cm} & \end{array}$ C:¥Web¥htdocs ローカル パス(C): マ ログ アクセス(V)<br>マ このリソースにインデックスを付ける(D) ー スクリプト ソース アクセス(T)<br>|【 スクリプト ソース アクセス(T)<br>|ズ 書き込み(W)<br>|【 ディレクトリの参照(B) アプリケーションの設定 既定のアプリケーション アプリケーション名(M): 削除(E) <既定の Web サイト> 間始点: 構成(G)... 実行アクセス許可(P): スクリプトおよび実行可能ファイル  $\overline{\mathbf{r}}$ <u>in a</u>  $\mathcal{P} \cup \mathbb{D} = \mathbb{N}(\underline{\mathbb{D}})$ アプリケーション ブール(N): DefaultAppPool  $\overline{\phantom{0}}$ **OK キャンセル** | 適用(A) | ヘルプ アプリケーションの設定 既定のアプリケーション アプリケーション名(M): 削除(E)

<既定の Web サイト>

 $OK$ 

スクリプトおよび実行可能ファイル

開始点。

実行アクセス許可(P):

アプリケーション ブール(N): DefaultAppPool

- (d) 「構成] ボタンをクリックします。
- (e) 「アプリケーションの構成] ダイアログ が表示されますので、[オプション] タブを クリックします。
- アプリケーションの構成 マッピン<mark>ナ</mark> オプション |<mark>:</mark> バッグ | アプリケーションの構成 Ⅳ セッションの状態を有効にする(S) セッションのタイムアウト(T):  $\Box$ 10 分 Ⅳ バッファ処理を有効にする(B) Ⅳ 親のパスを有効にする(P) 既定の ASP の言語(L): VBScript ASP のスクリプトのタイムアウト(M):  $\left|\frac{1}{2}\right|$ 90 秒 □ 左右アセンブリを有効にする(E) マニフェスト ファイル名(E)  $\Gamma$
- (f) [バッファの処理を有効にする(\*1)]、[親 のパスを有効にする(\*2) の両方にチェック を入れて、[OK] ボタンをクリックして設 定終了です。

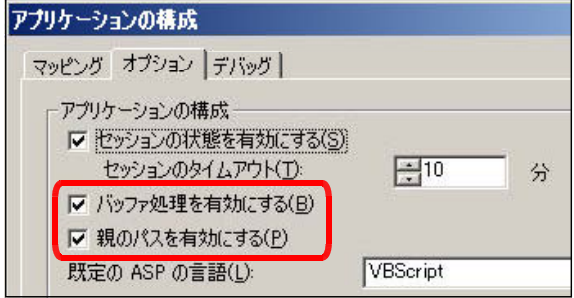

- (\*1) Web サーバソフト (IIS) のバッファを有効にすることで、解析されたスクリプト(タグ)が即時にク ライアントのブラウザに送られるのではなく、サーバに蓄積されスクリプトの終了と同時に送信され ることで、パフォーマンスが向上します。
- (\*2) Windows2000 Server では、[親のパスを有効にする]項目は初期設定で「チェックオン」、Windows 2003 Server では「チェックオフ」となっていますので、環境に合わせて設定してください。
- Windows 2008 Server の場合
- (a) 「コントロールパネル」- [管理ツール] [インターネット インフォメーション サー ビス(IIS) マネージャ] をクリックします。
- (b) 「Default Web Site」をクリ ックして、[Default Web Site ホーム]から [ASP] をクリック します。

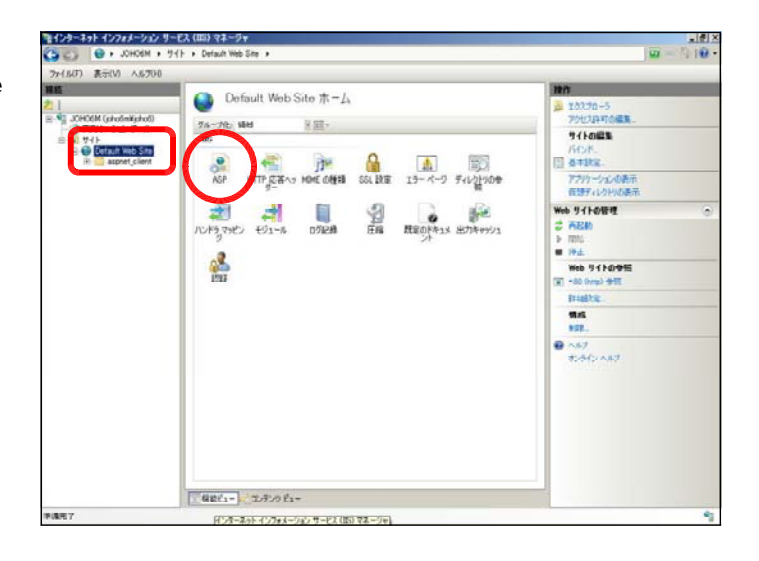

(c)「親パスを有効にする」を「True」 に変更して、[適用]ボタンをク リックして、設定完了です。

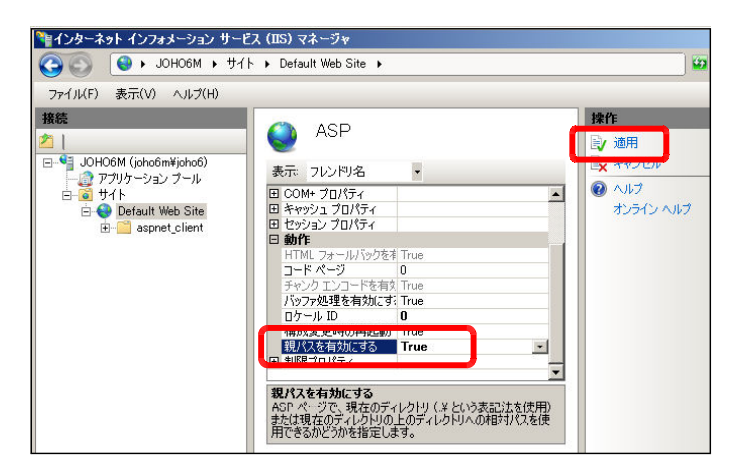

# ■ Step3 外部コンポーネントのインストール

ASP 自身にはメールを送受信する機能がありません。したがって、メールの送受信機能を利 用する場合には、外部コンポーネントを使用します。例えば、無償で提供されている『Basp21』 などがよく使われ、メール関連だけではなく、ファイルのアップロードなども実現することが可 能になります。

この教材システム『情報サイト』では、「新規ユーザ登録」「ネット・ショッピング」や「ネ ット・オークション」などでメールの送信機能とファイルのアップロード機能、「教材倉庫」で はファイルのアップロード機能を利用することができますので、「Basp21」をインストールし ます。以下に「Basp21」のインストール手順を示します。

(a) 下記のサイトから、コンポーネントファイルをダウンロードします。

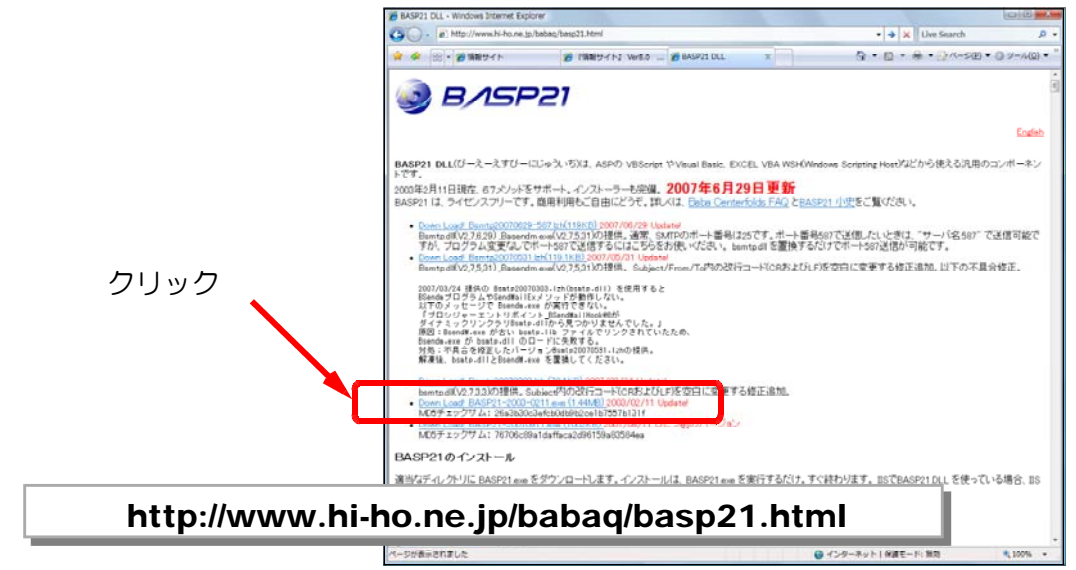

(b) ダウンロードした「BASP21-2003-0211.exe」をダブルクリックして、実行します。

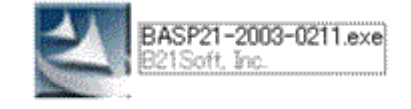

(c) 「セキュリティ警告」ダイアログが表示され ますので、「実行」ボタンをクリックすると、 インストールが進行します。

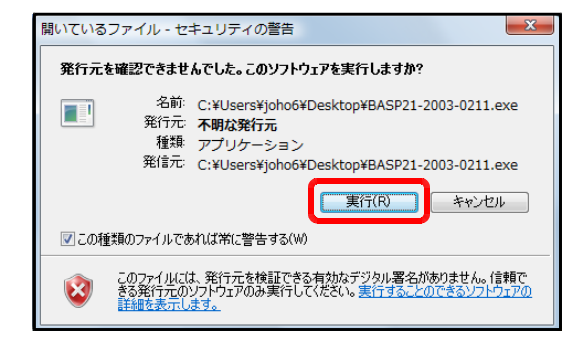

(※) サイト内で「メール機能」、「ファイルのアップロード機能」を利用しない場合も、「Basp21」 のインストールを行ってください。「Basp21」がインストールされていない状況では、エラー が表示される場合があります。

# ■ Step4 ソースファイルのインストール

Web サーバへソースファイルをインストールします。

(a)「情報サイト」CD を Web サーバの CD ドライブにセットします。

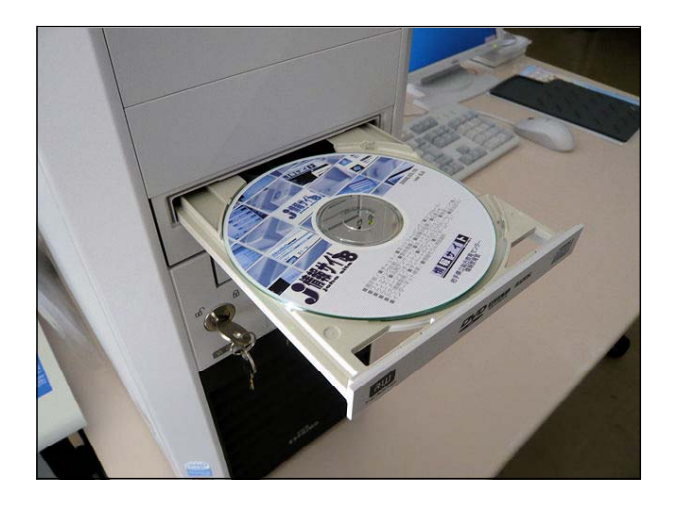

(b) マイコンピュータを開いて、CD 内の 『joho\_site』フォルダを Web サーバ 内の D:¥web¥script フォルダ内へコ ピーします。これでインストールは完了 です。

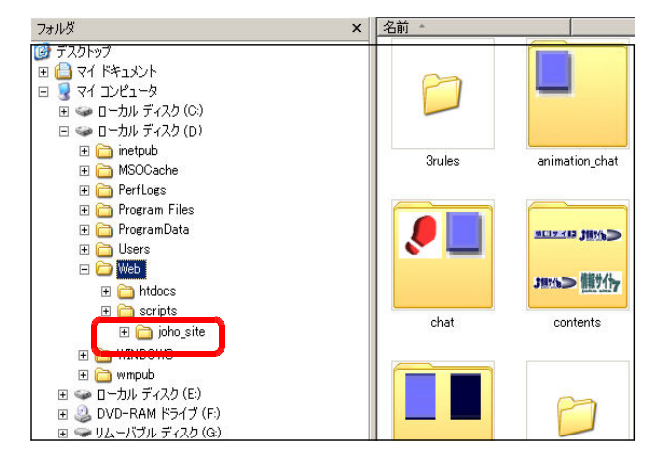

(c) 次にインストールした「情報サイト」の動作確認をします。以下の URL を入力してログ イン画面が表示されれば、Web サーバは正常に機能しています。

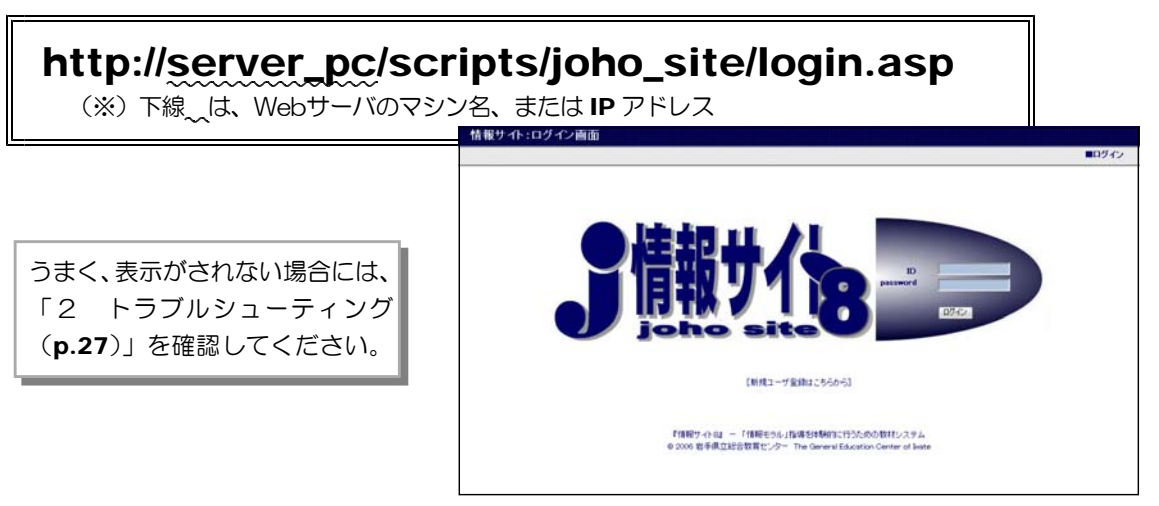

# ■ Step5 「情報サイト」設定

『情報サイト』のインストールに続いて、「ファイル・フォルダのアクセス権設定」・「ユー ザ登録」を行います。以下の設定は機能を利用する場合に行ってください。

「メールサーバ設定」/「ネットショッピング・メール設定」/「ネットオークション・メール設定」 /「プロフィールサイト管理者設定」/「ブログ管理者設定」/「Web メールシステム管理者設定」 /「Mobile メールシステム管理者設定」

- A ファイル・フォルダのアクセス権設定 (a) [スタート]から [マイコンピュータ]をクリックします。
	- (b) メニューから [ツール] ー [フォルダオ プション]をクリックします。

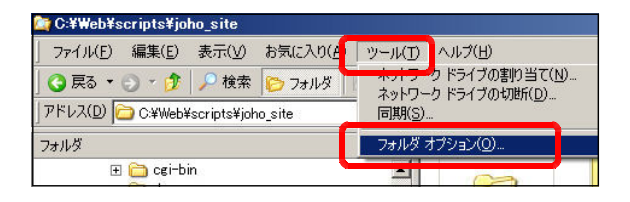

(c) [フォルダオプション]ダイアログが表 示されますので、[登録されている拡張子 は表示しない」のチェックを外します。 [OK] ボタンをクリックします。

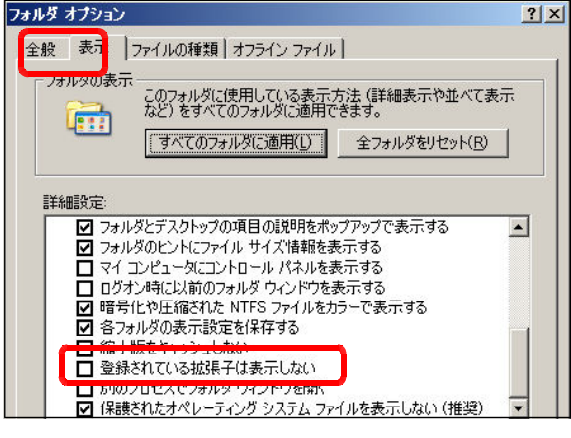

(d) D:¥web¥scripts を選択します。

C:¥Web¥scripts¥joho\_site ファイル(E) 編集(E) 表示(V) お気に入り(A) ツール(T) **●戻る • ● • ま ●検索 2→ルタ | ふ 少 ×** アドレス(D) D:\Web\scripts フォルダ  $\mathbf{x}$ E cei-bin  $\blacktriangle$ dum 田**自**htdocs

(e) 「joho\_site」フォルダを右クリックし、 [プロパティ]をクリックします。

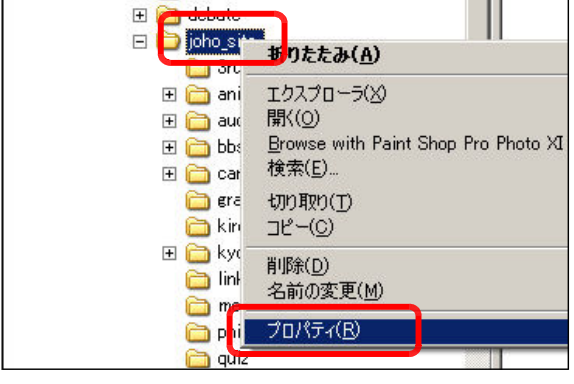

(f) 「joho\_site のプロパティ」ダイア ログが表示されますので、[セキュリテ ィ]タブをクリックして、[追加]ボタ ンをクリックします。

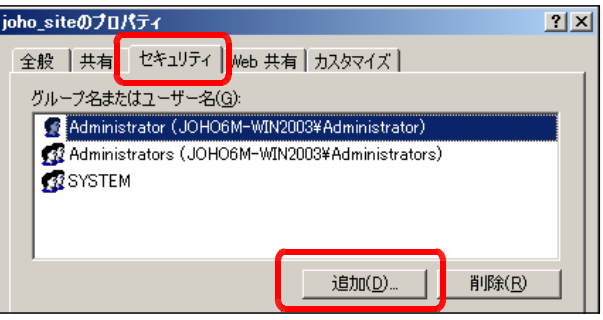

(g) [ユーザまたはグループの選択] ダ イアログが表示されますので、[詳細設 定]ボタンをクリックします。

ザー または グループ の選択  $7x$ オブジェクトの種類を選択してください(S):<br>|ユーザー、グループ または ビルトイン セキュリティ プリンシパル オブジェクトの種類(Q)... 場所を指定してください(E): **ПОНО6М** 場所(L). 選択するオブジェクト名を入力してください(例)(E): 名前の確認() **[ 詳細統定(A)** キャンセル OK

 $|?|x|$ 

オブジェクトの種類(0)...

場所(L)

(h) [今すぐ検索]ボタンをクリックし て、「Everyone]を選択して、[OK] ボタンをクリックします。

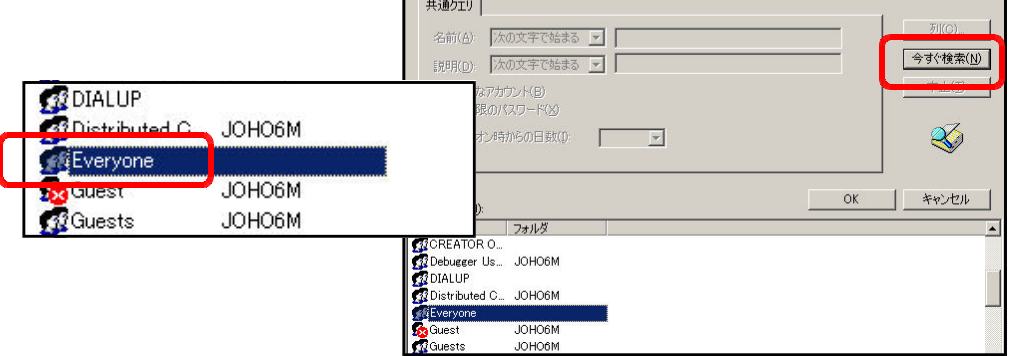

フーザー またけ ガルーブ の運祝

·<br>場所を指定してください(E):<br>|JOHO6M

-<br>オブジェクトの種類を選択してください(S):<br>|ユーザー、グループ または ビルトイン セキュリティ プリンシパル

(i) [ユーザーまたはグループの選択] ダ イアログに戻りますので、[OK]ボタン をクリックします。[ioho\_site のプロ パティ]ダイアログに「Everyone」 が追加されていることを確認してくだ さい。

さらに、[フルコントロール]・[変更] ・[読み取りと実行]・[書き込み]にチ ェックを入れて、[OK]ボタンをクリッ クします。

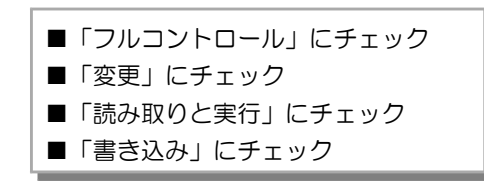

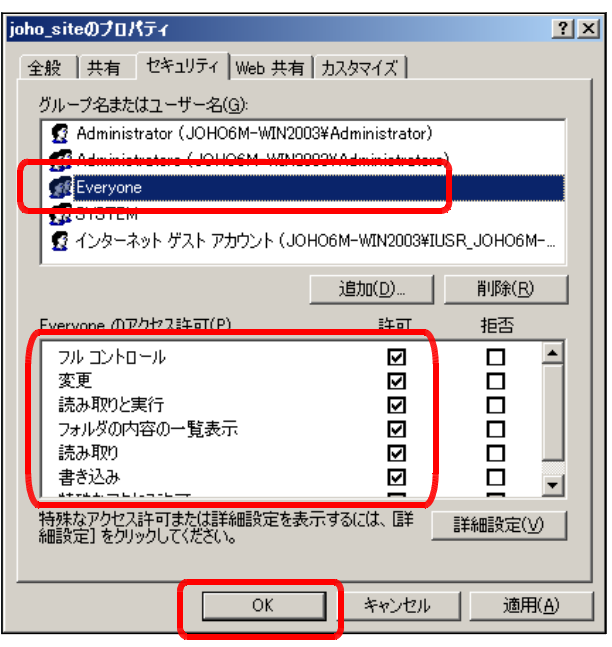

#### B ユーザ登録

『情報サイト』にログインするためには、管理者によって事前にユーザ登録をする必要があ ります。1ユーザごとに登録する方法と複数のユーザを一括して登録する方法があります。以 下に1ユーザごとに登録する方法を示します。ただし、すでに登録済みのユーザがありますの で、これらのユーザで『情報サイト』利用することができます。登録されているユーザの一覧 は、「joho\_site」フォルダ内の「サンプルユーザ.xls」に記載されています。

(a) 以下の URL をブラウザに入力して、「情報サイト」管理者ページのログイン画面を表示 させます。

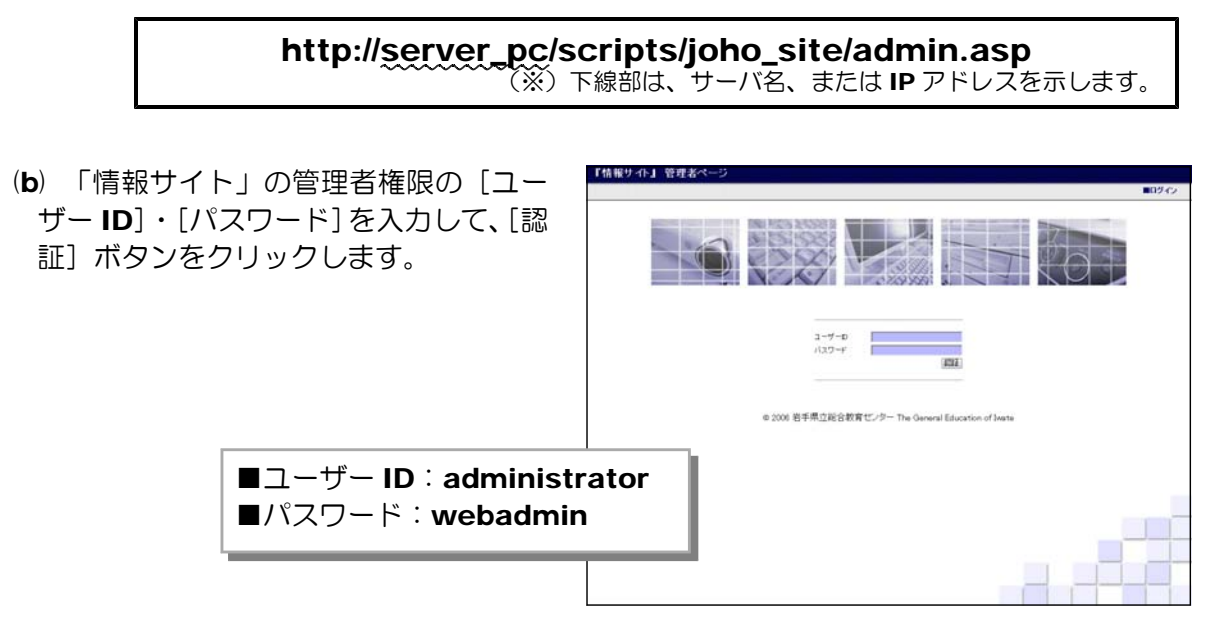

(c) 「情報サイト」管理者ページが表示されま すので、「ユーザ管理] - 「ユーザ登録・削除 (生徒用)」をクリックします。

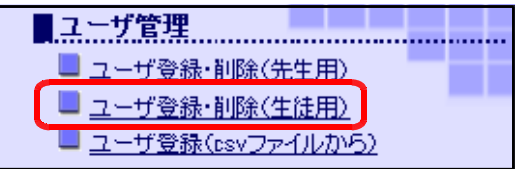

(d) [ユーザ登録(生徒用)]画面が表示されますので、[表示]・[ユーザ ID]・[パスワード] ・[年]・[クラス]・[番]にそれぞれユーザ情報を入力して[登録]ボタンをクリックする

と、登録一覧表(児童・生徒用) 『情報サイト』 管理者ページ に追加されます。必要なユーザを ここで登録します。 表示 ユーザID バスワード 登録 盛岡人 morioka  $1 \times 4 \times 1$ | jin

ユーザ情報を入力します。 [表示]・[ユーザ ID]・[パスワード]・[年]・[クラス]・[番]

(注) 『情報サイト』は、標準でサンプルユーザが登録されています。 「joho\_site」フォルダ内の「サンプルユーザ.xls」の一覧を確認ください。 C メールサーバ設定

「情報サイト」では、新規ユーザ登録の際にメール機能を利用します。ここではそのための メール関連の設定を行います。なお、メール機能を利用しない場合は、以下の設定は必要あり ません。

(a) [情報サイト]管理者ページから[初期設 定]-[メールサーバ設定]をクリックしま す。

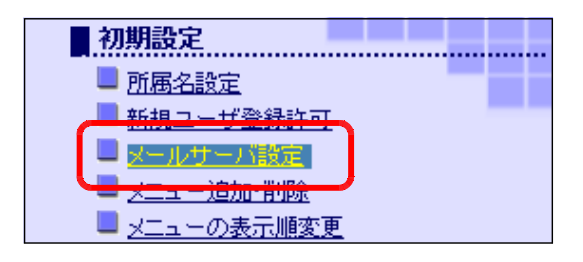

(b) [サイト URL] · [Mail サーバ名] · [Mail アドレス名] を入力して、[更新する] ボタン をクリックします。

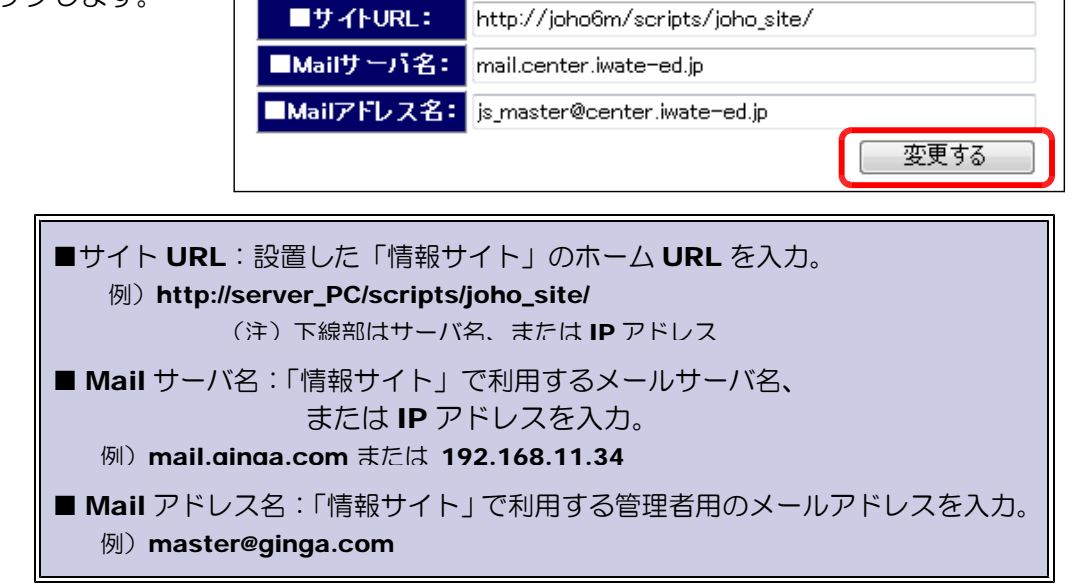

- D ネットショッピング・メール設定
	- (a) 以下の URL をブラウザに入力して、「ネット・ショッピング」ページを表示させます。

#### http://server\_pc/scripts/joho\_site/cart/disp\_product.asp

(※)下線部はサーバ名、または IP アドレス。

(b) メニューから[ログイン]をクリック します。

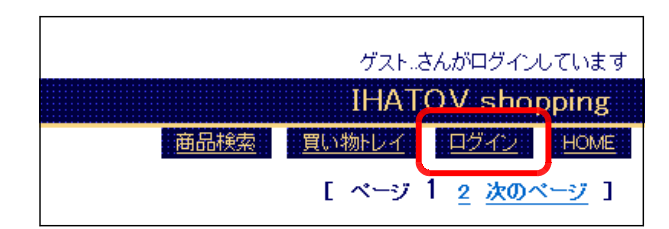

(c) 管理者権限の「ID」「パスワード」で ログインします。

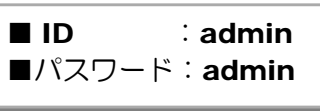

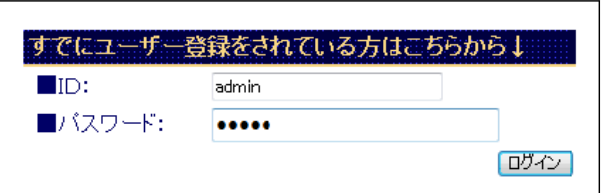

(d) メニューから[メール設定]をクリッ クします。

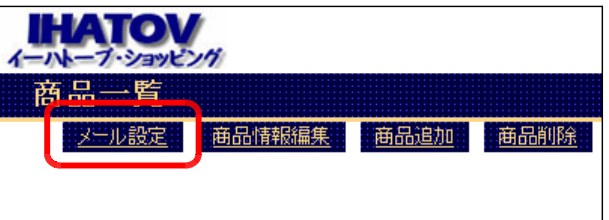

(e) ユーザ登録用と利用明細用メールをそれぞれ登録します。

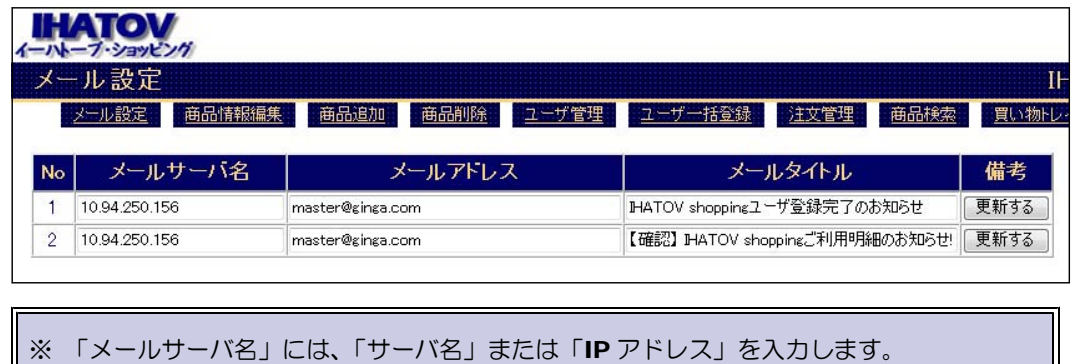

- E ネットオークション・メール設定
	- (a) 以下の URL をブラウザに入力して、「ネット・オークション」の商品一覧ページを表示 させます。

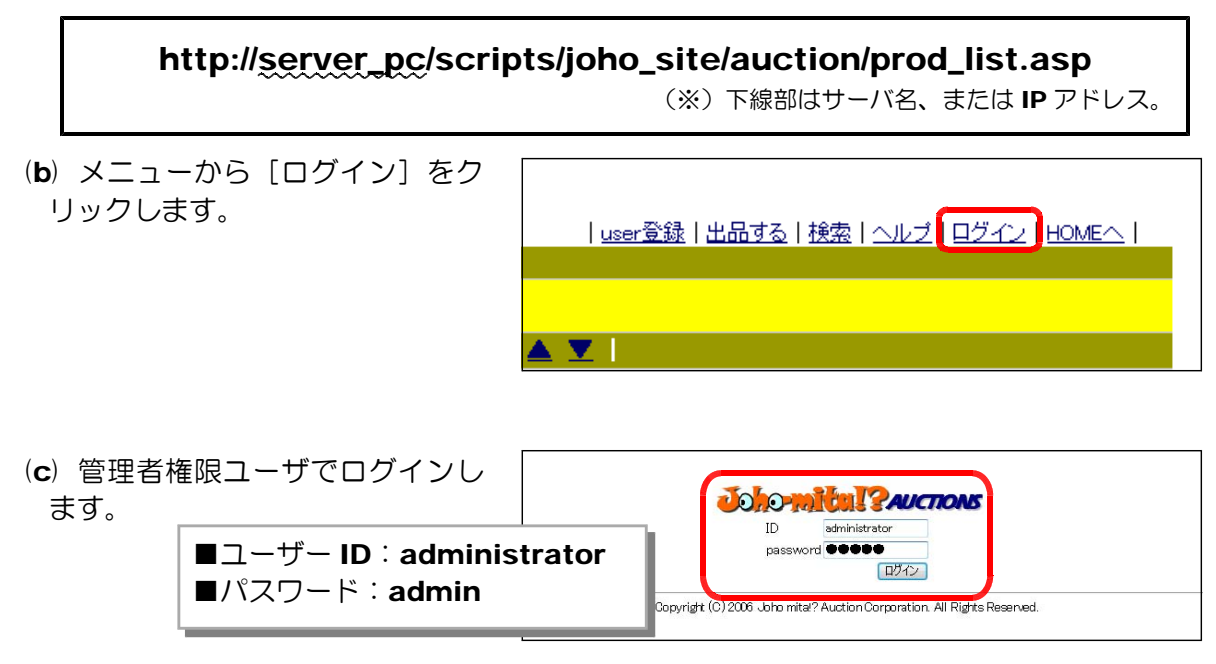

(d) [mail 設定 (user)] をクリッ クします。

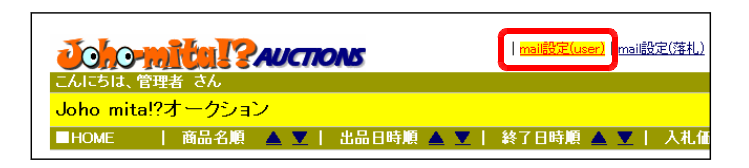

(e) [メールサーバ名]・[送信元メ ールアドレス]・[件名]を変更し て、[更新]ボタンをクリックし ます。

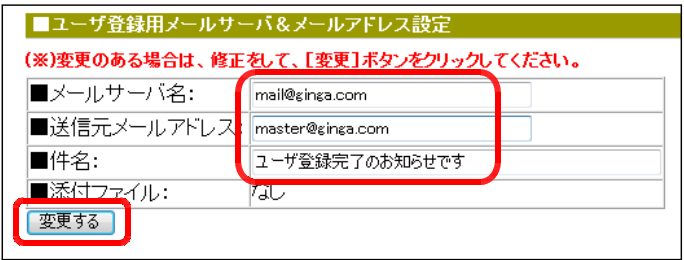

(※) 同様に、[mail 設定(落札)] の設定も行います。

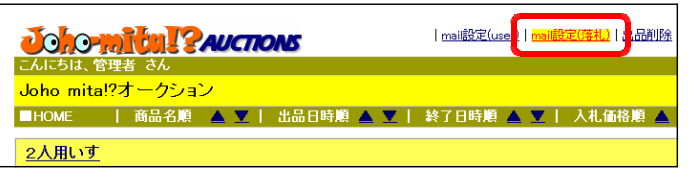

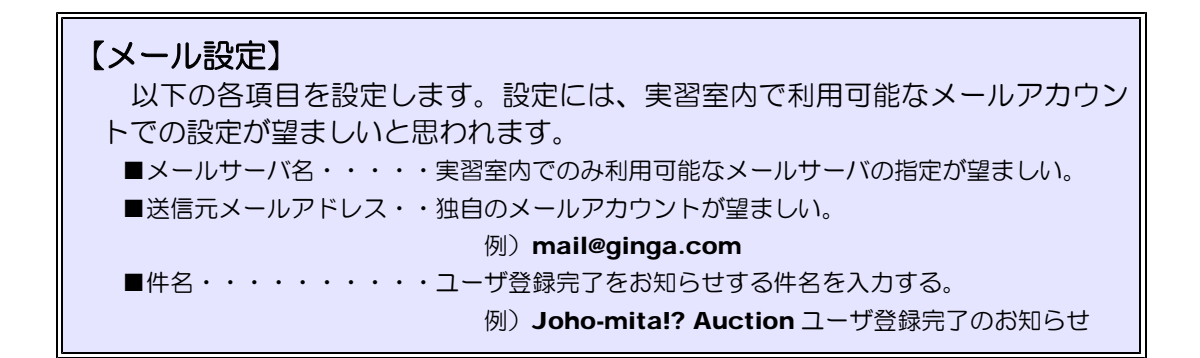

F プロフィールサイト管理者設定

(a) 以下の URL にアクセスします。

http://(サーバ名)/scripts/joho\_site/prof/supperAdmin.asp

(b) テキストボックスに、以下のパスワードを入れて、[認 証]ボタンをクリックします。

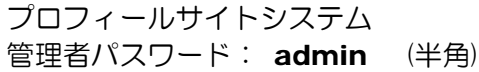

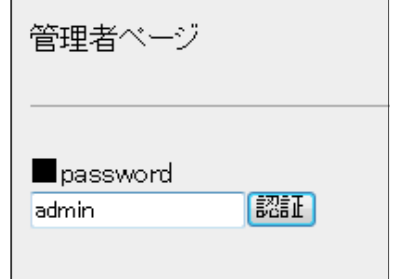

- (c) 認証されると、管理者ページが表示されます。利 管理者ページ 用環境に合わせて、以下の項目を入力して、[変更] ボタンをクリックして、設定を変更します、 ServerName 192.168.11.34 ■ ServerName AccessWebPageURL http://192.168.11.34/scripts/joho\_siteprof/touroku.asp ・・メールサーバ名または IP アドレス Master mailAddress 例) 192.168.11.34 master@ginga.com **MailTitle** ■ AccessWebPageURL 「プロフィール・サイト」新規登録 ・· touroku.asp ページへのフルパス lindexURL 例)http://192.168.11.34/scripts http://192.168.11.34/scripts/joho\_site/prof/ ■system(メール利用) /joho\_site/prof/touroku.asp ◎する ◎しない ■ Master mailAddress 変更 ・・管理者用メールアドレス **例)** master@ginga.com ■ mailTitle・・メールのタイトル 例)「プロフィール」新規作成 ■ indexURL・・プロフのホーム URL 例) http://192.168.11.34/scripts/prof/ ■ system · ・メール利用の有無 例)「しない」にチェック
- G ブログ管理者設定
	- (a) 以下の URL にアクセスします。

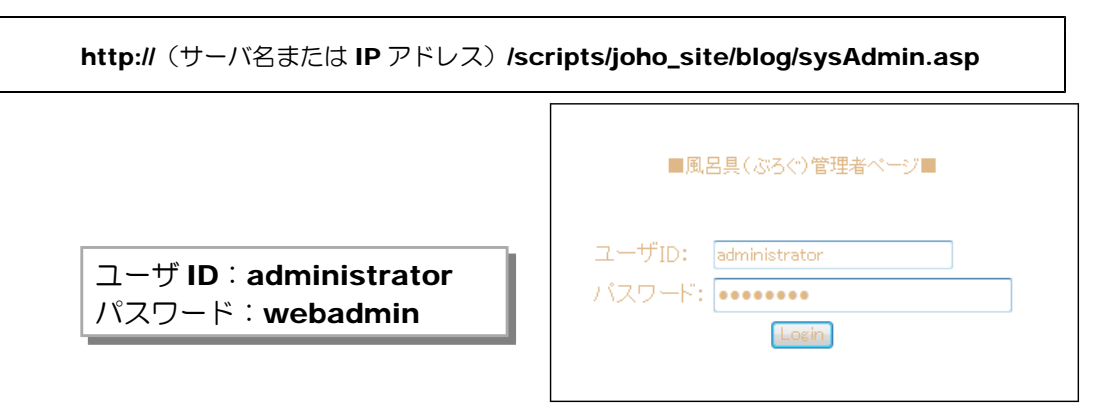

- (b) システム管理者用の ID とパスワードを入力して、[Login]ボタンをクリックすると、 [システム設定]ページが表示されます。
- (c) 「ブログシステムのホーム URL」「管理 者用メールアドレス」「メールサーバ IP」「メ ール利用」の有無を入力し、[更新する]ボ タンをクリックします。

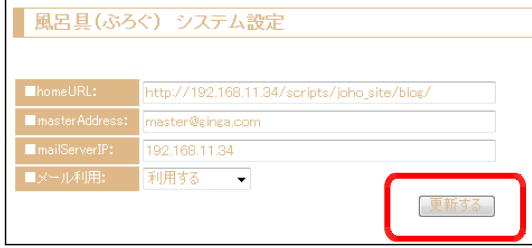

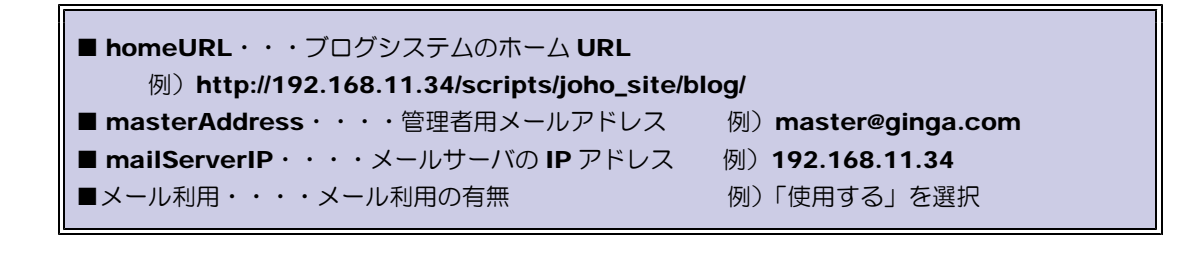

- H Web メールシステム管理者設定
	- (a) 以下の URL にアクセスします。

http:// (サーバ名または IP アドレス) /scripts/joho\_site/WebMail/login.html 【管理者権限のユーザ ID とパスワード】 ntra//mail ID :master パスワード:masterユーザID master パスワード | \*\*\*\*\*\* (b) 管理者権限の ID とパスワードを入力して、[ログ イン]ボタンをクリックします。 IntretWail 2007 Oopyright (0) Oenter Oo. All Rights Reserved

(c) [システム管理]をクリックします。

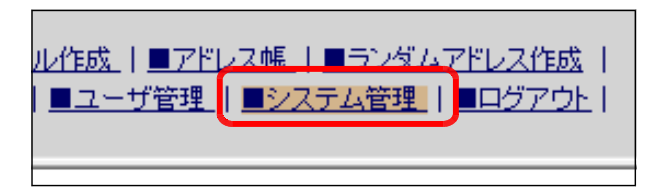

(d) 「システム名」「メールサーバ IP」欄 にそれぞれ入力して、[変更する] ボタ ンをクリックします。

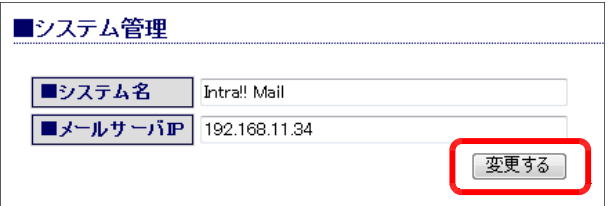

(e) 「ユーザ管理] をクリックします。

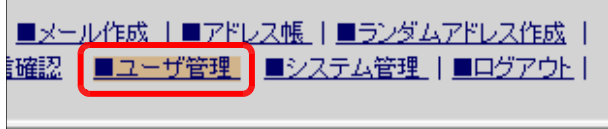

(f) 「UserID」「password」「Mail Address」「表示名」欄にそれぞれ利用するユーザ情 報を入力し、[新規登録]ボタンをクリックします。

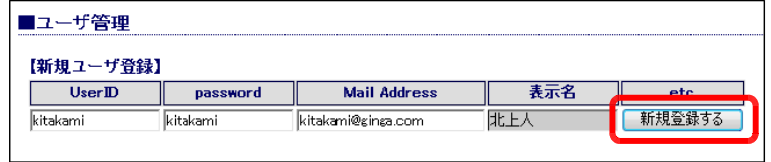

#### I Mobile メールシステム管理者設定

(a) 以下の URL にアクセスします。

http:// (サーバ名または IP アドレス) /scripts/joho\_site/MobileMail/mmAdmin.asp

(b) 「メールサーバ IP アドレス」「管理者 メールアドレス」欄にそれぞれ入力して、 [変更] ボタンをクリックします。

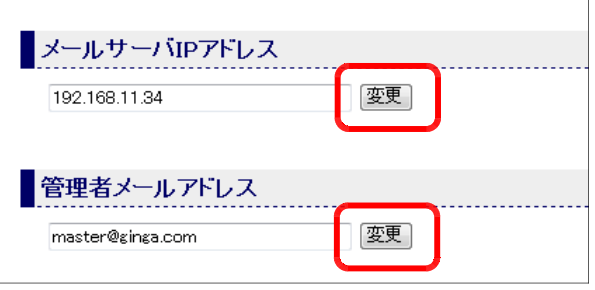

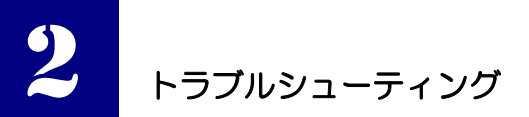

# ■ブラウザの[更新]ボタンをクリックしても、画面表示が変化しない。

- (原因)ブラウザのキャッシュからページデータを読み込んで表示しており、サーバ上の新し いデータを読み込んでいない。
- (対策)クライアントブラウザのページキャッシュの設定変更をします。
	- (1) ブラウザ InternetExplorer のメニューから [ツール] [インターネットオ プション]をクリックします。

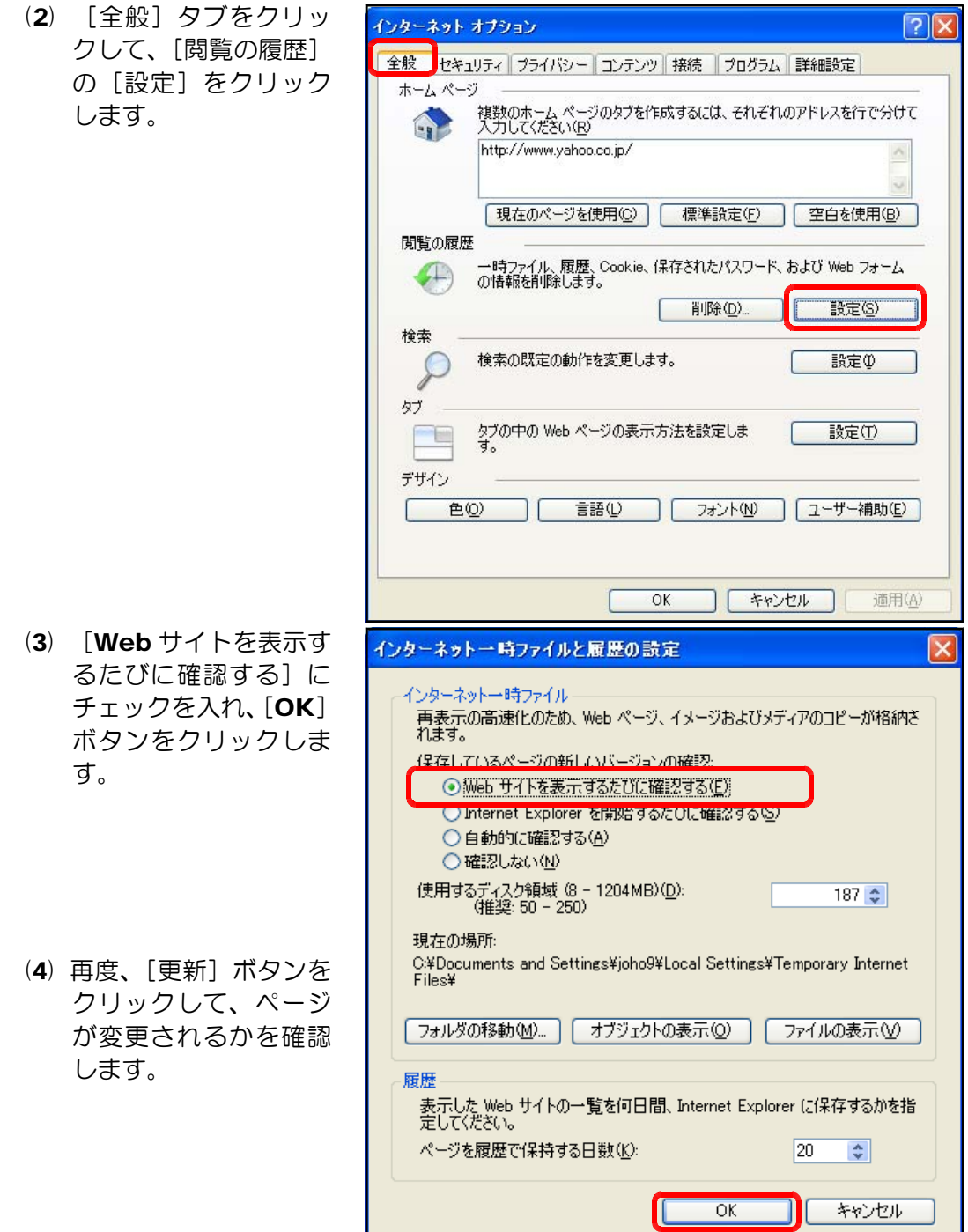

# ■特定のクライアント PC からページが閲覧できない。

- (原因)クライアントブラウザのプロキシサーバ設定がローカルアドレスに対してもプロキシ サーバを利用する設定となっているため。
- (対策)クライアントブラウザのプロキシサーバの設定を変更します。
	- (1) InternetExplorer のメニューから [ツール] [インターネットオプション] をクリックします。
	- (2) [接続]タブをクリッ クし、[LAN の設定] ボタンをクリックしま す。

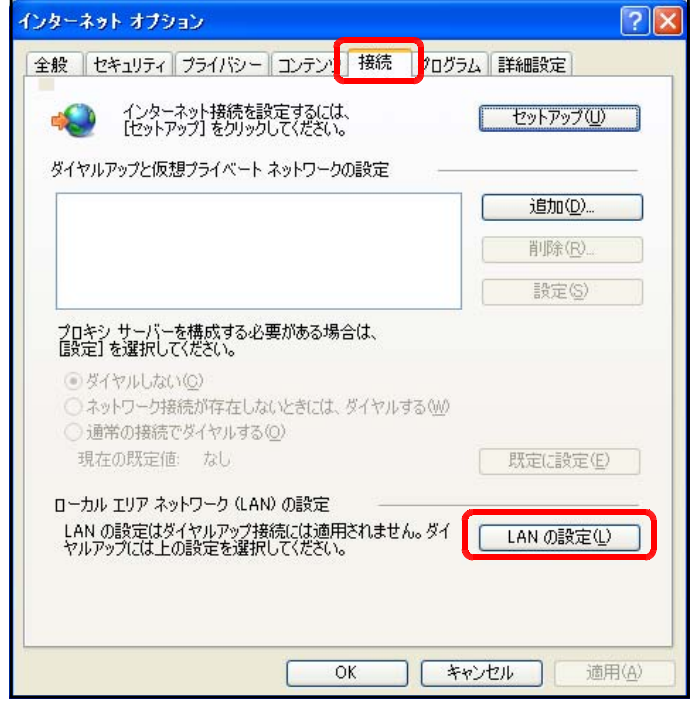

(3) [ローカルアドレスにはプロキシサーバーを使用しない]にチェックを入れて、 [OK] ボタンをクリックします。

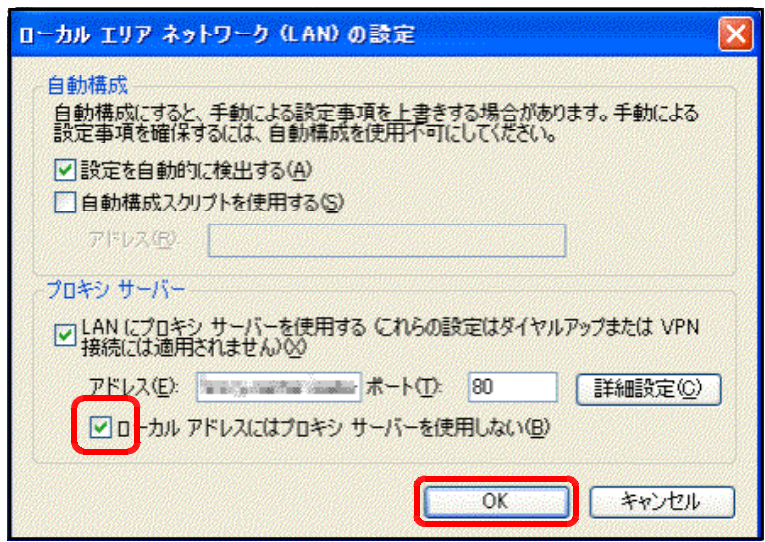

- (原因) Windows 2003 Server + IIS6 の初期設定では、ファイルのアップロードの最大 値は約 200KB に制限されていますので、この最大値を超えた容量のファイルをア ップロードしようとしている。
- (対策)この最大値を変更するには、 c:¥windows¥system32¥inetsrv¥MetaBase.xml ファイルの AspMaxRequestAllowed="204800" の下線部を変更します。
- (対応:Windows 2003 Server の場合)
	- 1.  $[79 1] [31 12]$ ラム] - [管理ツール] - [イン ターネットインフォメーションサ ービス(IIS)マネージャ]をクリッ クします。

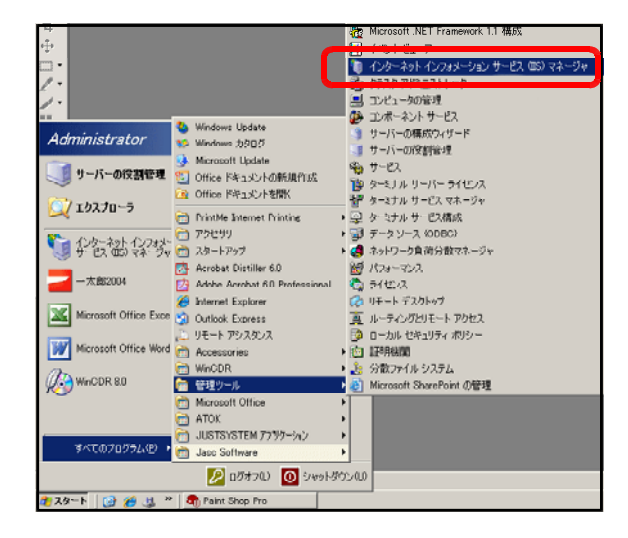

2.インターネットインフォメーションサービスの [ローカルコンピュータ] 上で右ク<br>- リックから [プロパティ] - 【いかかかかかかかい 『『スパット』 <u>니미지</u> リックから[プロパティ] • ファイル(E) 操作(A) 表示(V) ウィンドウ(W) ヘルプ(H)  $-10 \times$ を選択します。 $\overline{a}$  $\frac{1}{2}$ インターネット インフォメーション サービス | 20前<br>- JOHO9N (ローカル コンピューム) | 2010年11月11日 | 2011年<br>- 中 2011年12月 - ション・ブー | 接続 (C) | | 状能  $\frac{1}{2}$ サービスは実行中です |中 - ファブリケーション ブーノ<br>|中 - フ Web サイト<br>|中 - フ Web サービス拡張 切断(D)<br>参照(B) ŀæ 新規作成(N)<br>すべてのタスク(K) 最新の情報に更新(F) ー<br>プロパティ(R)  $\left| \cdot \right|$ -<br>・選択したオブジェクトのプロパティ シートを開きます。

3. [メタベースの直接編集を有効にする]にチェックを入れて、[OK]ボタンをク リックします。

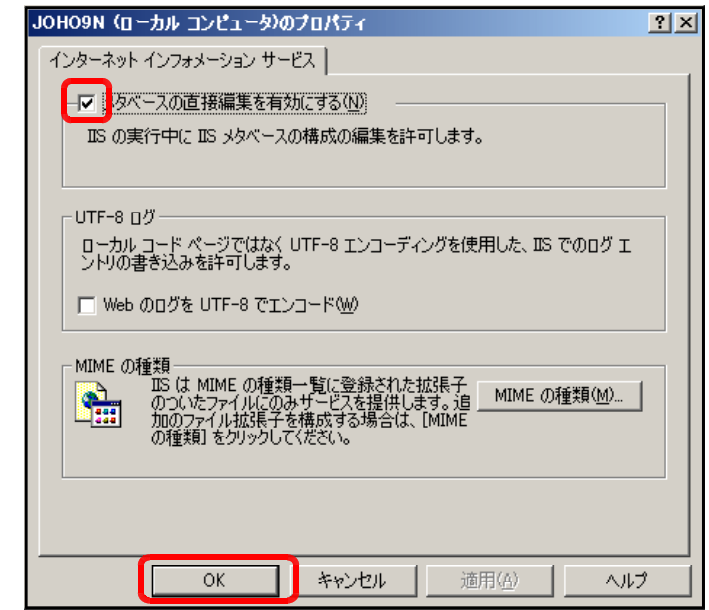

4.マイコンピュータから以下のファイルを「メモ帳」から開きます。 c:¥windows¥system32¥inetsrv¥MetaBase.xml

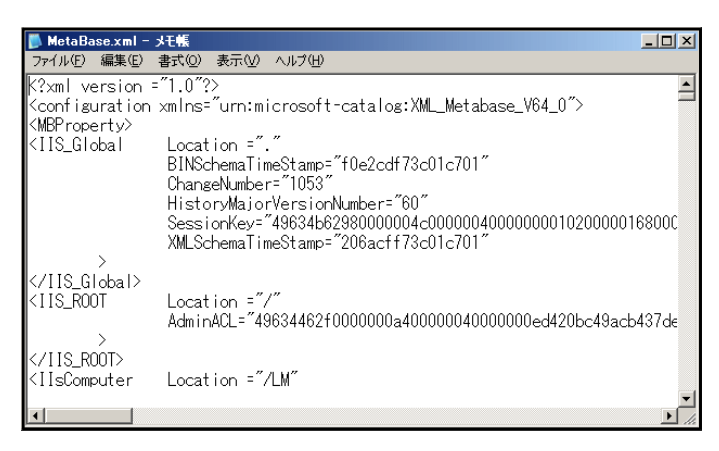

5. [AspMaxRequestAllowed] プロパティの値を適宜、変更し、上書き保存し ます。この値の変更によって、アップロード時のファイル容量が変更されます。

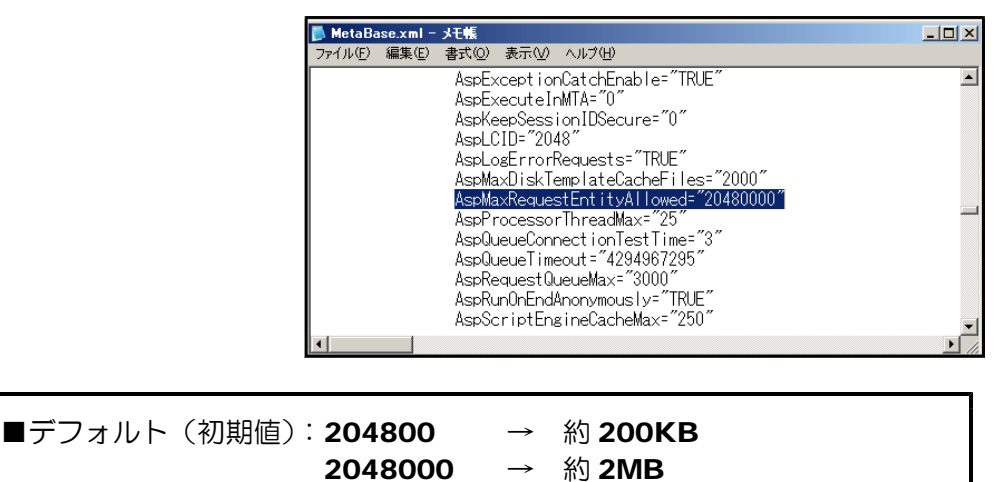

20480000 → 約 20MB

(Windows Server 2008 の場合)

IIS7.0 では、MetaBase.xml 単一の管理から、それぞれ別のコンフィグ管理に移行さ れました。また、IIS 動作中の直接記述変更が IIS6.0 より難しくなりました。

その代わりに、IIS7.0 がインストールされると設定変更用のコマンドラインツール 「appcmd.exe」が提供されている。以下のコマンドで変更可能になります。

(約 20MB の容量に設定)

c:¥Windows¥System32¥inetsrv> appcmd set config -section:asp -limits.maxRequestEntityAllowed:20000000

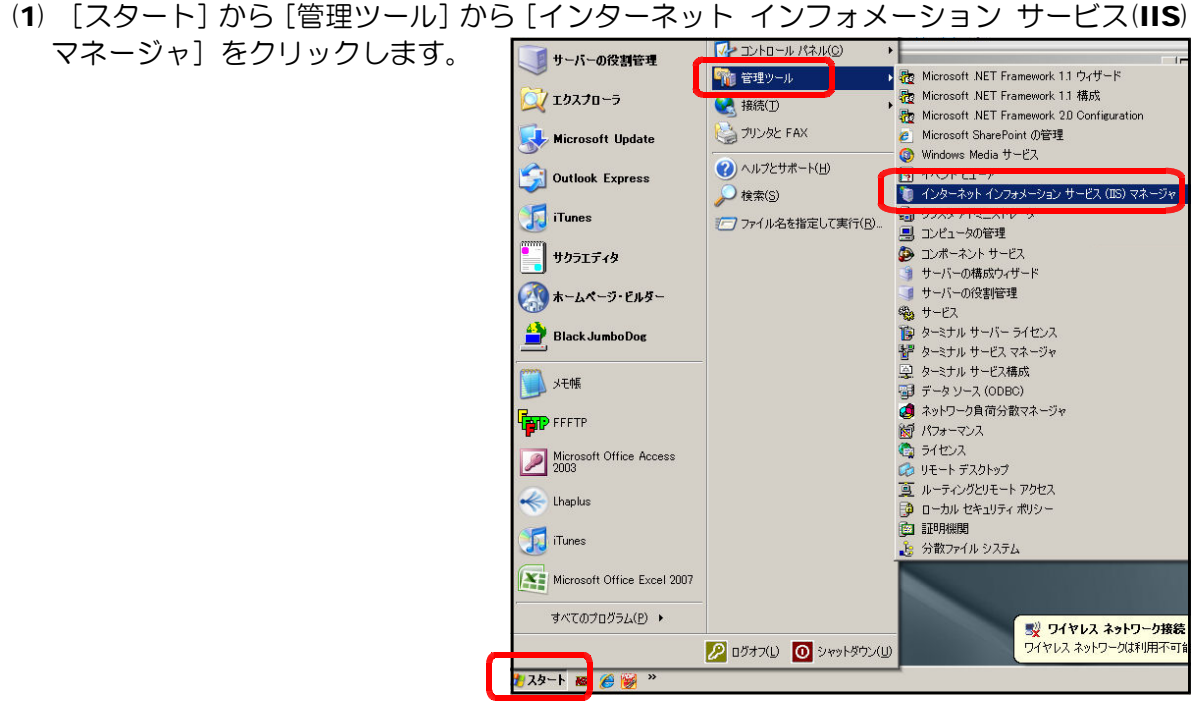

(2) [コンピュータの管理]ダイアログが表示されますので、[インターネットインフォメー ションサービス]-[既定の Web サイト]をクリックします。

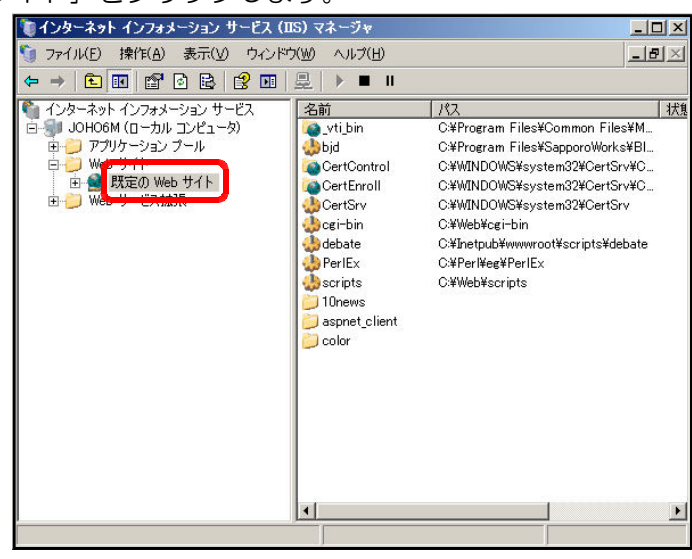

(3) ツールバーで図のように「起動」状態になっていることを確認してください。

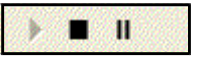

#### ■すでに Web サイトが構築されている。

IIS がすでに構築されている場合には、他のアプリケーションが IIS を利用している可能性 があります。この場合は、ポート番号を変更して新規に Web サイトを構築することで、すで にインストールされているアプリケーションに影響を与えずに運用することができます。

Windows 2003 Server でポート番号を変えて、複数の Web サイトを構築する手順を以 下に示します。

(1) [インターネットインフォメーショ ンサービス(IIS)マネージャ]を開 きます。

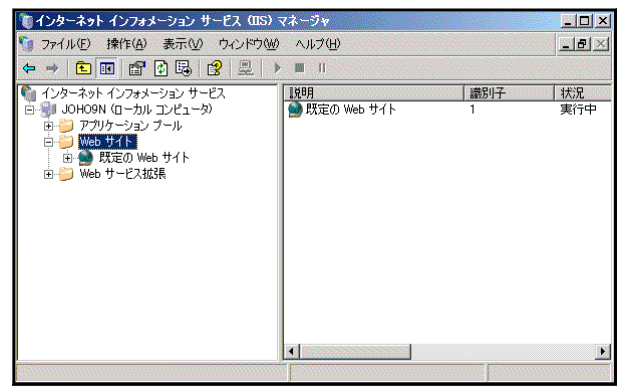

(2) [Web サイト] 上で右クリックから [新規作成] - [Web サイト] をクリックしま す。

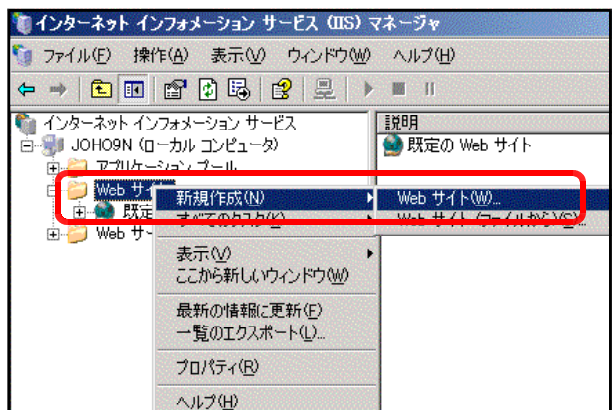

(3) [Web サイトの作成ウィザード] ダイアログが表示されますので、[次 へ]ボタンをクリックします。

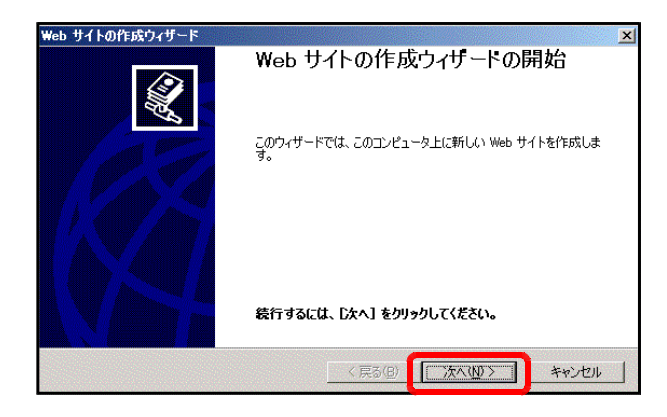

(4) [説明] 欄に「情報サイト」と入力 して、[次へ] ボタンをクリックしま す。

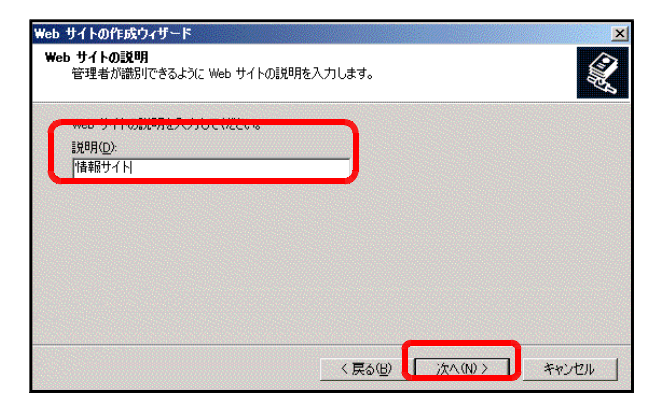

- (5) [TCP ポート]欄に「81」<sup>(注1)</sup>を 入力して [次へ] ボタンをクリックし ます。
- leb サイトの作成ウィザード IP アドレスとポートの設定<br>新しい Web サイトの IP アドレス、ポート設定、およびホスト ヘッダーを指定します。 象 この Web サイトで使用する IP アドレスを入力してください(E):<br>|(未使用の IP アドレスすべて) この Web サイトが使用する TCP ポート (既定値: 80)①: · サイトのホスト ヘッダー (既定値: なし)(H): 詳細については、IIS のドキュメントをお読みください。 <戻る(B) ホハ(M)> キャンセル |
- (6) [参照]ボタンをクリックして、 d:¥web1<sup>(注2)</sup>フォルダを指定します。 [次へ] ボタンをクリックします。

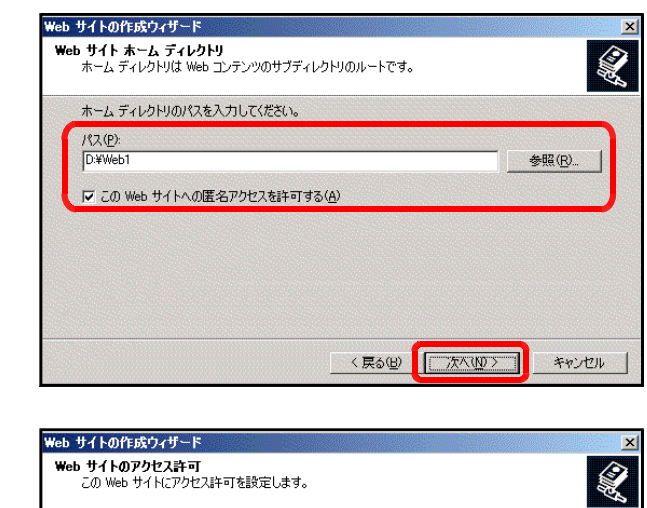

(7) [読み取り]、[ASP などのスクリ プトを実行する]、[書き込み]にチェ ックを入れて、[次へ]ボタンをクリ ックします。

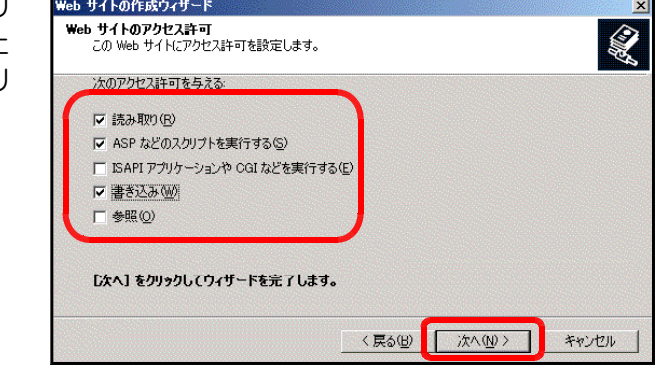

(注1)ポート番号は、データの入出力のために通常、特定の番号は既定として利用されて いるものがあります。(例)ポート番号 80:http など (注2) 事前に D ドライブに [Web1] フォルダを作成しておきます。

(8) これで Web サイトの構築が完了し ましたので、[完了] ボタンをクリッ クします。

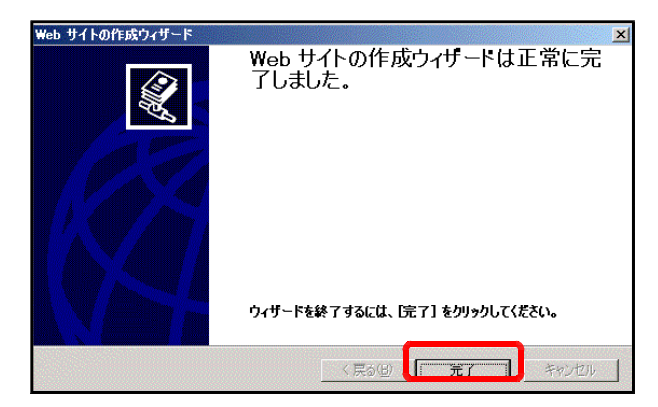

(注)上記のようにして構築した Web サイトは、通常 TCP ポート 80 番であるところを 81 番に変更したので、以下のようにアドレスも変更になります。

# **http://server\_pc:81/** (※)下線部はサーバ名。

# ■サーバ PC 名を確認するには。

(1) [マイコンピュータ] アイコン上で右クリック から[プロパティ]をクリックします。

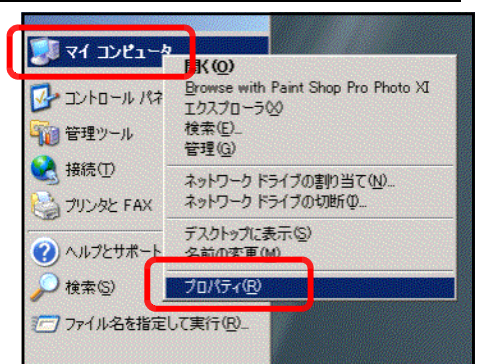

- (2) [コンピュータ名]タブをクリックして、[フル コンピュータ名]に記載されている文字列が、「サ ーバ PC」になります。
- (注) ただし、別途、サーバがネットワーク内の DNS サーバによって、特定の名前が指定されている場 合もあります。

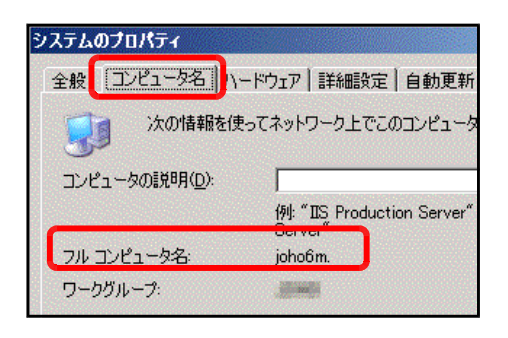

■掲示板、チャットでログにサーバ IP しか記録されない。

- (原因) Web サーバ PC に同時にプロキシサーバが構築されている。
- (対策)ブラウザの設定において、Web サーバ PC の IP アドレスを例外設定する。
	- (1) InternetExplorer のメニューから [ツール] [インターネットオプション] - [接続] タブをクリックし、[LAN の設定] ボタンをクリックします。

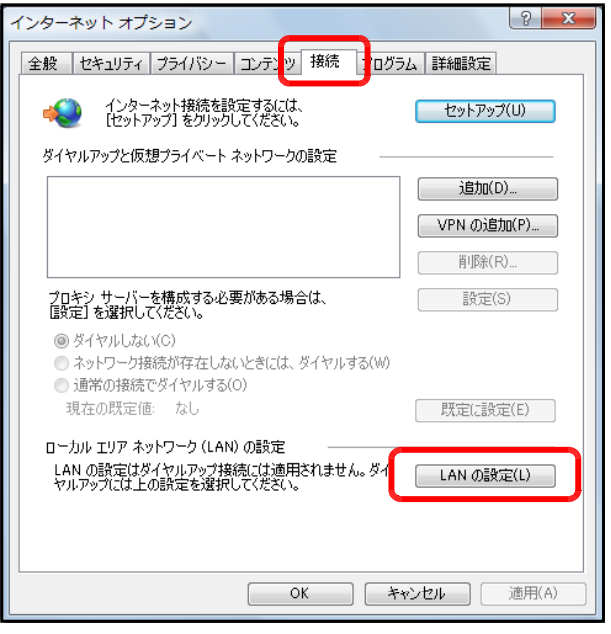

- (2) プロキシサーバの [詳細設定] をクリックします。  $-x$ ローカル エリア ネットワーク (LAN) の設定 自動構成 自動構成にすると、手動による設定事項を<u>上書</u>きする場合があります。手動による<br>設定事項を確保するには、自動構成を使用不可にしてください。 □設定を自動的に検出する(A) □ 自動構成スクリプトを使用する(S)  $\mathcal{P} \mathbb{E} \mathbb{E} \mathbb{E} \mathbb{E} \mathbb{E} \left[ \mathbb{E} \right]$ プロキシ サーバー 図 LAN にプロキシ サーバーを使用する (これらの設定はダイヤルアップまたは VPN<br>1接続には適用されません)(X) アドレス(E): proxy1.iwate-ed.jp ポート(T): 8080 **第一 詳細設定(C)** ■ ローカル アドレスにはプロキシ サーバーを使用しない(B) **OK キャンセル**
- (3) 「プロキシの設定] ダイアログの「例外]に、Web サーバ PC の IP アドレス を入力して、[OK] ボタンをクリックします。

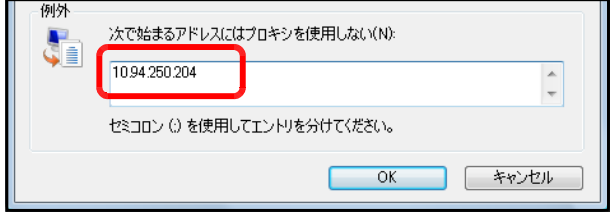

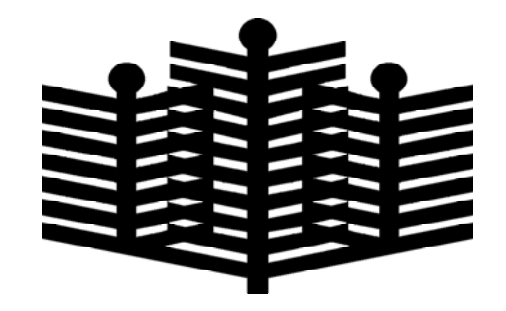

岩手県立総合教育センター 情報教育担当 平成22年11月15日